#### **PRED TISKANJEM DOBRO RAZMISLITE**

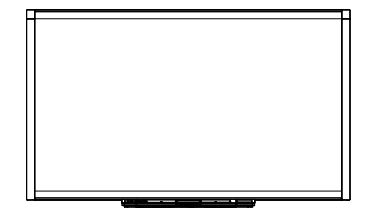

Interaktivna tabla SMART Board™ serije X800 Navodila za uporabo

Extraordinary made simple<sup>"</sup> **SMART**<sub>M</sub>

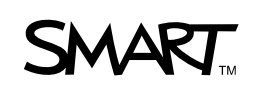

# Registracija izdelka

Če boste vaš izdelek SMART registrirali, vas bomo obveščali o novih funkcijah in posodobitvah programske opreme.

Registrirajte se prek spleta na naslovu www.smarttech.com/registration.

Shranite naslednje informacije, če boste morali stopiti v stik s tehnično podporo družbe SMART.

Serijska številka:

Datum nakupa:

#### **Opozorilo FCC**

Ta oprema je bila preizkušena in ugotovljena je bila njena skladnost z omejitvami za digitalne naprave razreda A, skladno s 15. delom pravilnika FCC. Te omejitve so bile zasnovane za zagotavljanje zaščite pred škodljivimi motnjami, kadar se oprema uporablja v gospodarskem okolju. Ta oprema proizvaja, uporablja in lahko oddaja energijo na radijskih frekvencah in lahko povzroči škodljive motnje v radijskih zvezah, če ni nameščena in se ne uporablja v skladu z navodili proizvajalca. Uporaba te opreme v stanovanjskem naselju bo verjetno povzročala škodljive motnje in v tem primeru bo moral uporabnik te motnje odpraviti na lastne stroške.

#### **Opomba glede blagovne znamke**

SMART Board, DViT, SMART Notebook, SMART Ink, smarttech, logotip SMART in vsi slogani družbe SMART so blagovne znamke ali registrirane blagovne znamke družbe SMART Technologies ULC v ZDA in/ali drugih državah. Microsoft, Excel, PowerPoint in Windows so registrirane blagovne znamke ali blagovne znamke družbe Microsoft Corporation v ZDA in/ali drugih državah. Mac je registrirana blagovna znamka družbe Apple, Inc. Vsa druga imena izdelkov in podjetij tretjih strank so lahko blagovne znamke svojih lastnikov.

#### **Opomba glede avtorskih pravic**

© 2010–2011 SMART Technologies ULC. Vse pravice pridržane. Nobenega dela te publikacije ni dovoljeno reproducirati, prenesti, prepisati, shraniti v sistem za dostop ali preveden v kateri koli jezik, v kakršni koli obliki in na kakršen koli način, brez predhodnega pisnega soglasja družbe SMART Technologies ULC. Informacije v tem priročniku so podvržene spremembam brez obvestila in ne predstavljajo obveznosti s strani družbe SMART.

Za dele programske opreme, ki so dobavljeni s tem izdelkom, je imetnik avtorskih pravic družba Intel Corporation.

Patent št. US5448263; US6141000; US6337681; US6421042; US6563491; US6674424; US6747636; US6760009; US6803906; US6829372; US6919880; US6954197; US7184030; US7236162; US7289113; US7342574; US7379622; US7411575; US7532206; US7619617; US7626577; US7643006; US7692625; CA2058219; CA2386094; EP1297488; EP1739528; JP4033582; JP4052498; JP4057200; ZL0181236.0; DE60124549. Ostali prijavljeni patenti. 02/2011.

# <span id="page-2-0"></span>Pomembna informacija

Pred montažo in začetkom uporabe interaktivne bele table serije SMART Board™ X800 natančno preberite spodnja opozorila. Če ne preberete spodnjih opozoril ali ne upoštevate navodil za montažo, ki so priložena izdelku SMART, lahko pride do telesne poškodbe ali okvare izdelka.

#### **R** OPOMBA

Pojem "interaktivna bela tabla" v tem dokumentu pomeni vašo interaktivno belo tablo z dodatno opremo in možnostmi.

#### **A** OPOZORILA

- Poskrbite, da so morebitni kabli, ki so do vašega izdelka SMART napeljani po tleh, pravilno povezani in označeni, s čimer se izognete nevarnosti spotikanja.
- Za zmanjšanje nevarnosti požara ali električnega udara izdelka SMART ne izpostavljajte dežju ali vlagi.
- Upoštevajte varnostna opozorila in previdnostne ukrepe, ki jih je izdal proizvajalec projektorja. Ne glejte (ali ne dovolite otrokom, da gledajo) neposredno v svetlobni žarek projektorja.
- Ne dotikajte se (in ne dovolite otrokom, da se dotikajo) vašega projektorja, saj se lahko med običajnim delovanjem izredno segreje.
- Ne stojte (in ne dovolite otrokom stati) na stolu, da bi dosegli površino izdelka SMART. Namesto tega varno pritrdite izdelek na steno na primerni višini ali pa uporabite stojalo SMART, nastavljivo po višini.
- Ne plezajte (in ne dovolite otrokom plezati) po interaktivni tabli SMART Board, nameščeni na stenski nosilec ali stojalo.

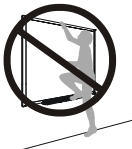

• Za varno namestitev interaktivne table sta potrebni dve osebi, ker je pretežka, da bi jo lahko varno premikala samo ena oseba. Pri dviganju interaktivne table jo s pomočnikom podpirajta na dnu, pri čemer pazite na kamere v kotih, z drugo roko pa držita v ravnotežju zgornji del.

- Pri namestitvi izdelka na suhomontažno steno uporabljajte izključno montažni pribor, ki je bil dobavljen skupaj z interaktivno tablo SMART Board serije X800, da bi preprečili telesne poškodbe ter poškodbe izdelka in drugih predmetov. Montažni pribor, dobavljen z drugimi interaktivnimi tablami, morda nima zadostne nosilnosti, da bi vzdržal težo interaktivne table SMART Board serije X800.
- Za namestitev interaktivnih tabel SMART Board z diagonalo 221 cm ali več uporabite dva nosilca za stensko montažo.
- Zaradi zanesljivega delovanja in preprečevanja poškodb interaktivne table povežite njen USB priključek ali podaljške SMART izključno na računalnik, ki ima USB združljiv vmesnik in je označen z logotipom USB. Ob tem mora računalnik z USB vhodom ustrezati določilom CSA/UL/EN 60950 in biti opremljen z oznako CE in CSA in/ali oznakami UL za CSA/UL 60950.
- Da bi preprečili poškodbe oseb ali izdelka zaradi prevrnitve, namestite interaktivno tablo izključno na stojalo, ki je odobreno za uporabo z interaktivnimi tablami SMART Board serije X800, kot sta premični stojali SMART FS670 ali SMART HAWM FS-UX. Ne predelujte interaktivne table ali stojala, da bi zagotovili njuno združljivost.
- Interaktivno tablo SMART Board, ki je nameščena na stojalo, premikajte pazljivo. Nenadni postanki, prevelika sila in neravna podlaga lahko povzročijo prevrnitev vašega izdelka.

#### **POZOR**

- Če morate interaktivno belo tablo nasloniti na steno, mora ostati v pokončnem položaju tako, da je oprta na nosilce podstavkov za peresa, ki so namenjeni podpiranju teže interaktivne bele table. Interaktivne bele table ne smete nasloniti na stran, vrh okvira ali na kote okvirja, v katerih so kamere.
- Interaktivne bele table, nameščene na steno, ali njenega podstavka za pero, ne obremenjujte z dodatno težo ali prevelikim pritiskom. SMART je zasnoval nosilce tako, da lahko podpirajo samo težo interaktivne table z dodatno opremo med običajno uporabo.
- V podstavku za peresa ni delov, ki jih uporabnik lahko sam servisira. Samo usposobljeno osebje lahko razstavlja tiskana vezja podstavka za peresa, pri čemer morajo uporabljati ustrezno zaščito pred elektrostatičnim praznjenjem.
- Če prevažate interaktivno belo tablo SMART Board, jo zapakirajte v čim več originalne embalaže. Ta embalaža je bila zasnovana za optimalno zaščito pred udarci in tresljaji.
- Kamer interaktivne bele table ne čistite s stisnjenim zrakom, saj jih lahko sila zraka poškoduje.
- Čistilo ne sme priti na odsevne pasove na robovih okvirja interaktivne bele table ali v reže podstavka za peresa.
- Ne namestite in uporabljajte interaktivne bele table na območju s povišano koncentracijo prahu, vlage ali dima.
- Če potrebujete nadomestne dele za interaktivno belo tablo SMART Board, se prepričajte, da servisni tehnik uporablja nadomestne dele, ki jih je predpisala družba SMART Technologies ali dele z enakimi značilnostmi, kot pri originalnih delih.

### <span id="page-4-0"></span>Drugi previdnostni ukrepi

Če imate poleg interaktivne bele table SMART Board serije X800 v lasti še kak drug izdelek SMART, preberite ustrezna opozorila in navodila za vzdrževanje v navodilih za montažo vašega izdelka.

#### **iv |** POMEMBNA INFORMACIJA

# Vsebina

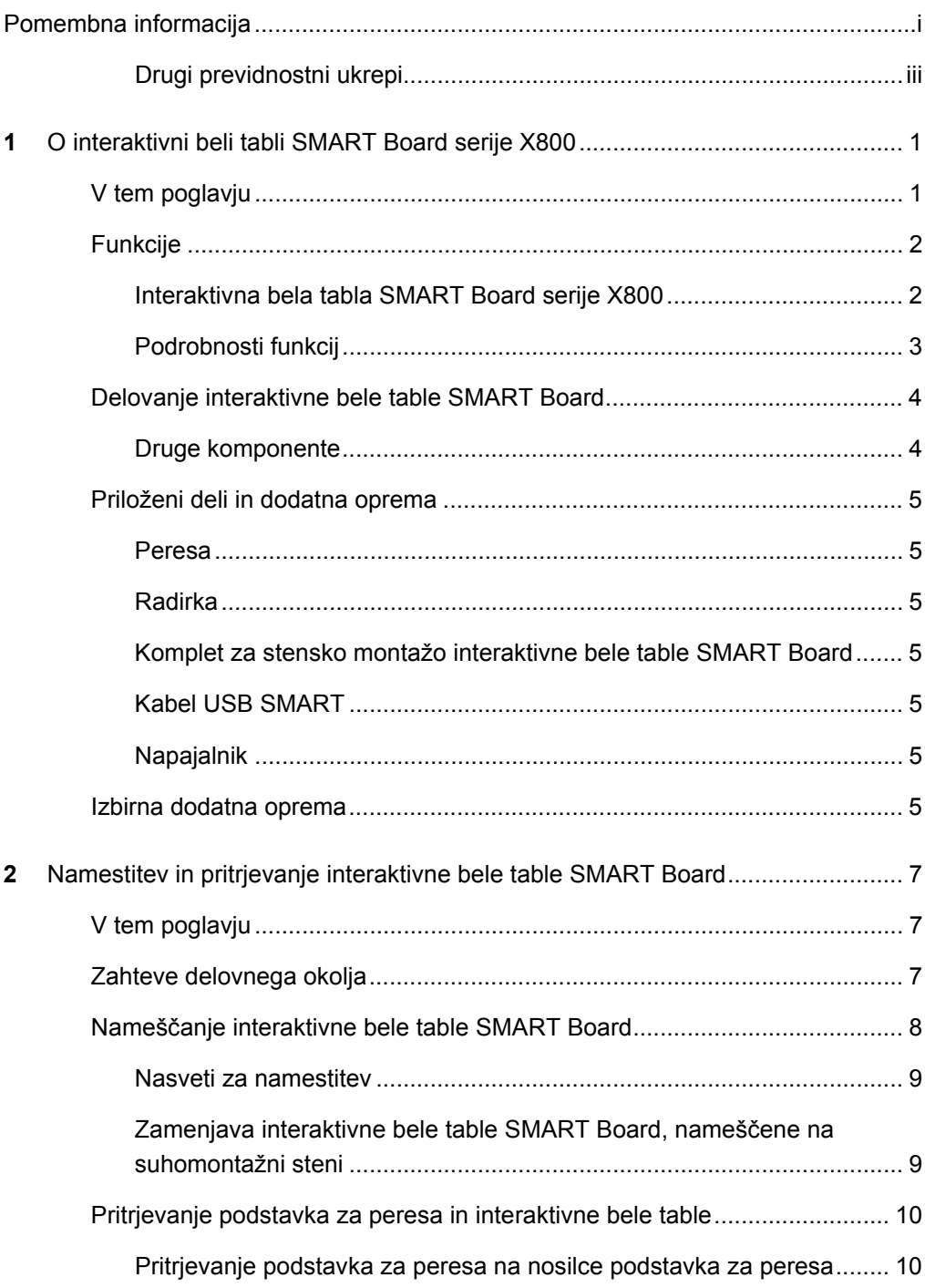

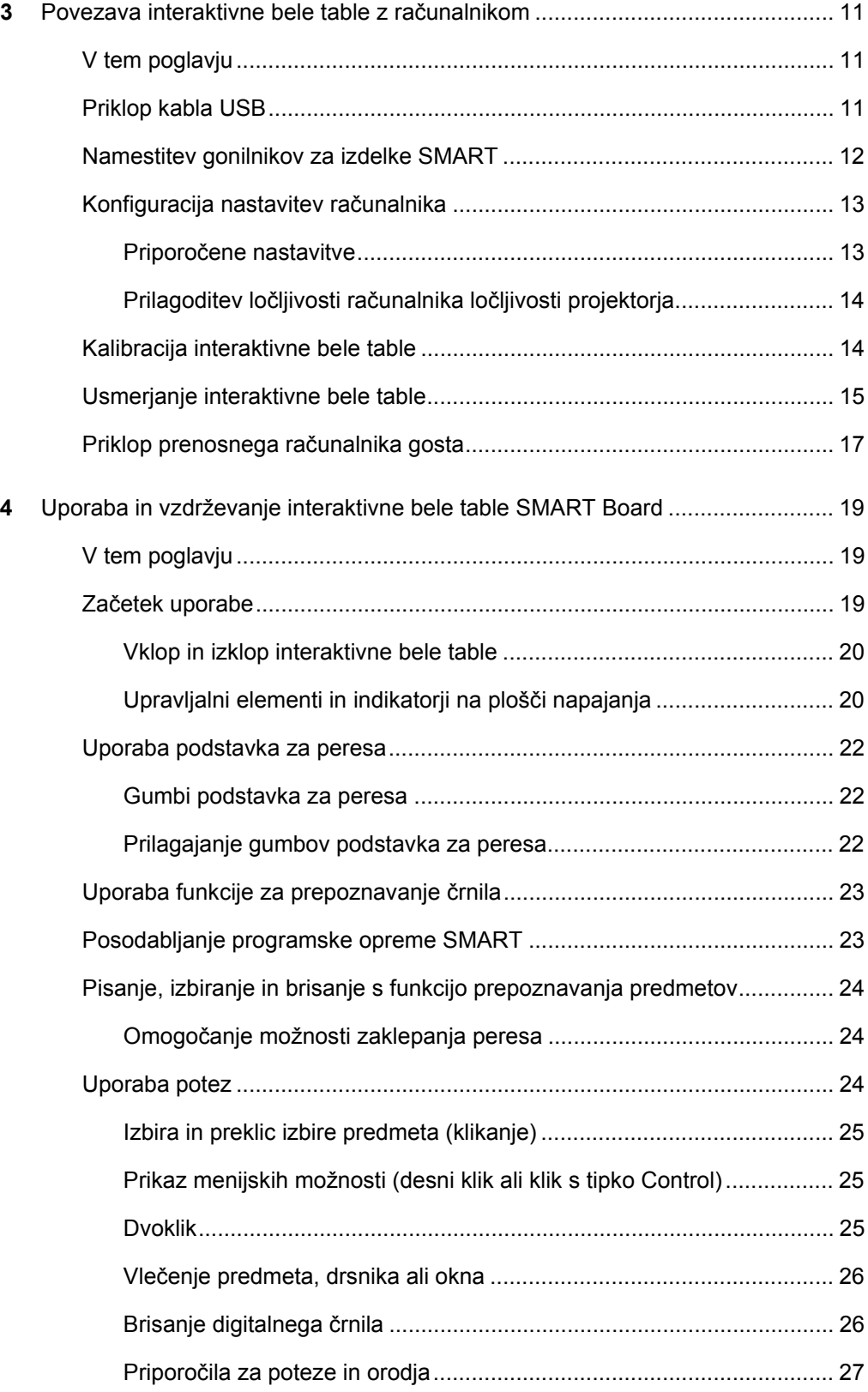

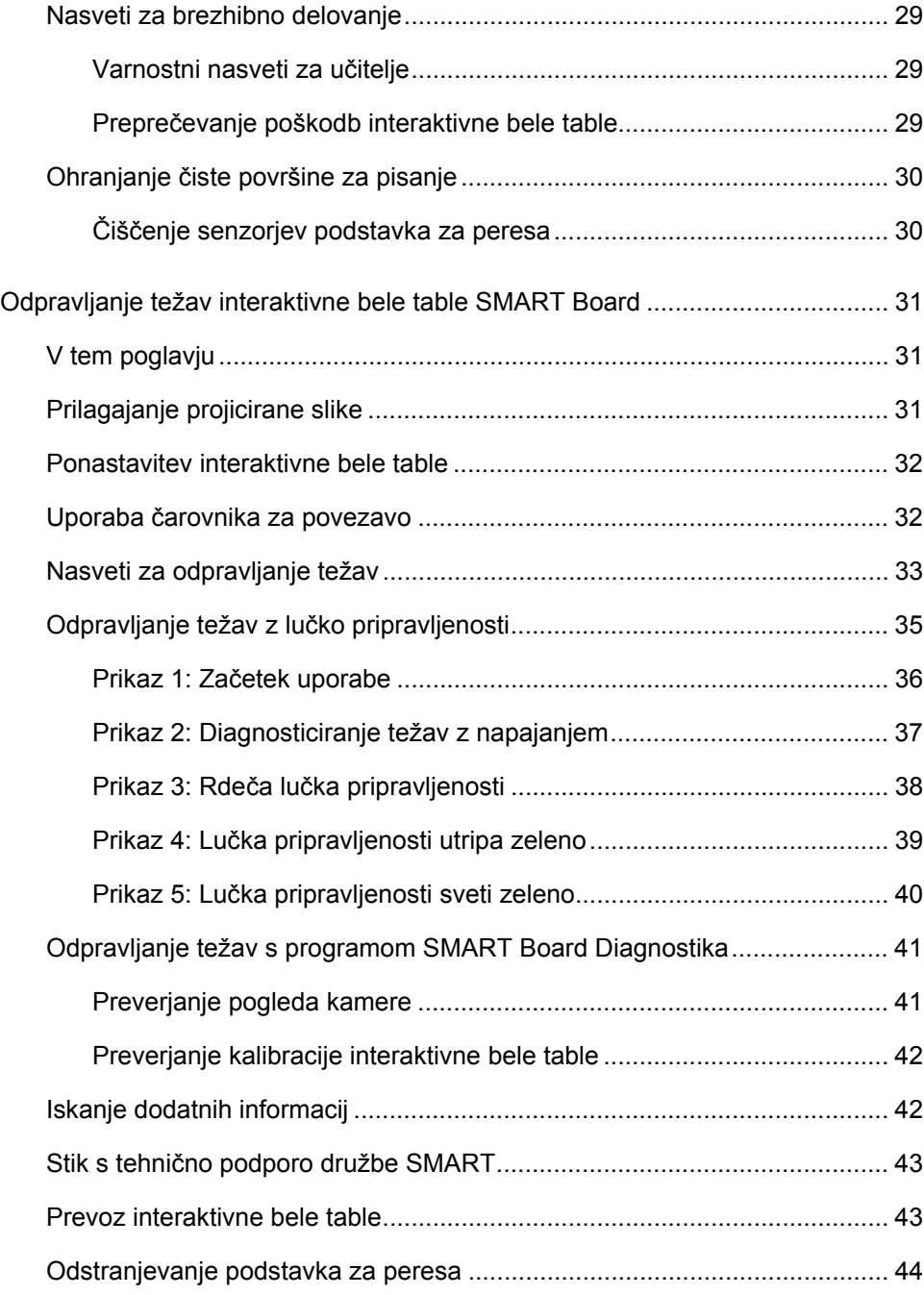

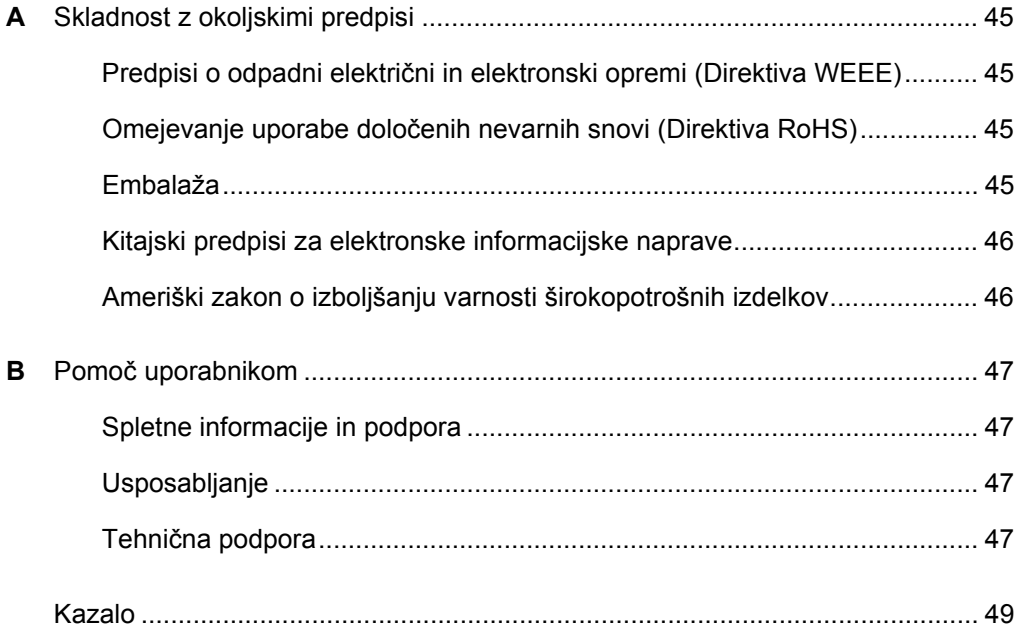

# <span id="page-10-1"></span><span id="page-10-0"></span>Poglavje 1 O interaktivni beli tabli SMART Board serije X800

Interaktivna bela tabla SMART Board serije X800 s tehnologijo DViT™ (Digital Vision Touch) družbe SMART je najbolj napredna interaktivna tabla z zaslonom na dotik in projekcijo od spredaj na svetu. Modularna in razširljiva arhitektura strojne in programske opreme omogoča izvajanje vseh računalniških funkcij z dotikom interaktivne površine – od odpiranja in zapiranja aplikacij, komunikacije z drugimi osebami ter ustvarjanja novih dokumentov ali urejanja obstoječih pa do brskanja po spletu in predvajanja ter urejanja videoposnetkov. Poleg tega lahko dva uporabnika hkrati rišeta na interaktivno površino, v posameznih aplikacijah pa lahko uporabljate vrsto različnih potez.

Prav tako lahko s peresom ali prstom pišete prek katere koli aplikacije in nato opombe shranite, da jih boste lahko v prihodnje znova uporabili ali razdelili drugim.

# <span id="page-10-2"></span>V tem poglavju

Za spoznavanje interaktivne bele table SMART Board serije X800 in za informacije o sestavnih delih ter dodatni opremi glejte teme iz tega poglavja.

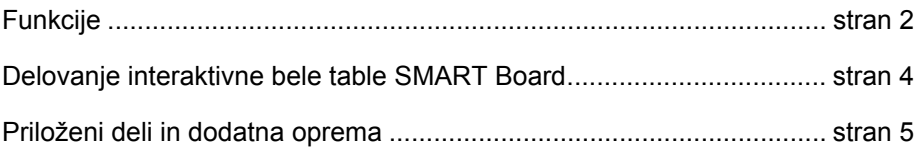

# <span id="page-11-3"></span><span id="page-11-0"></span>Funkcije

Interaktivna bela tabla SMART Board serije X800 ponuja že znane funkcije drugih interaktivnih belih tabel SMART Board. Poleg tega pa je na voljo nova funkcija za boljše sodelovanje, saj lahko dva uporabnika hkrati rišeta po celotni interaktivni površini. Ob vsem tem ima serija X800 tudi modularno obliko podstavka za peresa, zato lahko brez težav dodajate dodatno opremo.

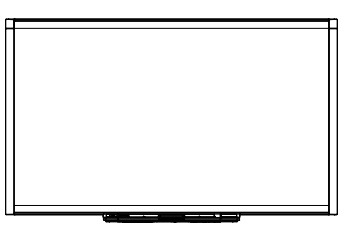

<span id="page-11-2"></span>Na voljo so ti modeli:

- SBX880 in SBX880-MP 195,6 cm po diagonali
- SBX885 in SBX885-MP 221 cm po diagonali

Za ostale dimenzije glejte specifikacije izdelka.

### <span id="page-11-1"></span>Interaktivna bela tabla SMART Board serije X800

<span id="page-11-4"></span>S pomočjo spodnjih slik spoznajte komponente interaktivne bele table.

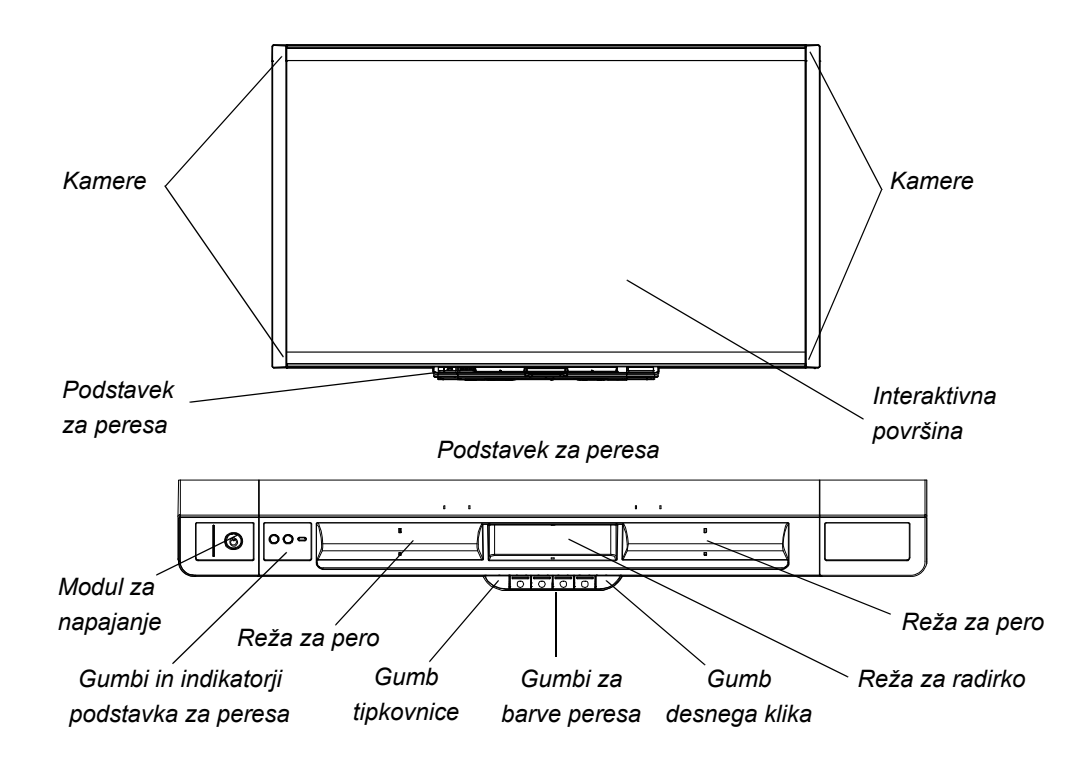

### <span id="page-12-0"></span>Podrobnosti funkcij

#### <span id="page-12-3"></span>**Programska oprema**

Če želite uporabljati vse funkcije interaktivne bele table, opisane v tem priročniku, obiščite spletno mesto [smarttech.com/downloads](http://www.smarttech.com/downloads) in zagotovite, da imate v računalniku nameščeno najnovejšo različico programske opreme SMART in gonilnikov za izdelke SMART.

#### <span id="page-12-2"></span>**Možnost dvojnega skiciranja**

Dve osebi lahko hkrati s peresom rišeta po interaktivni površini, kar ponuja višjo stopnjo interaktivnosti.

#### **SMART Ink™**

Funkcija SMART Ink zgladi videz digitalnega črnila in tako poveča berljivost vaše pisave, ko pišete prek aplikacij, spletnih mest in videov. Črnilo postane predmet, ki ga lahko premikate in spreminjate.

#### <span id="page-12-1"></span>**Dotik in poteze**

S prstom lahko opravljate funkcijo miške, pišete s peresom in digitalno črnilo izbrišete z radirko. Funkcija prepoznavanja predmetov omogoča, da vzamete pero in nato pišete, izbirate elemente ali brišete, ne da bi morali zamenjati pero.

#### <span id="page-12-4"></span>**Podstavek za peresa**

Interaktivna bela tabla SMART Board serije X800 ima modularni podstavek za peresa z novo, intuitivno obliko. Poleg tega da lahko vanj shranite dve peresi in radirko, lahko z gumbi podstavka spremenite barvo peresa ter vklopite funkcije zaslonske tipkovnice, desnega klika, usmerjanja in pomoči.

#### <span id="page-12-5"></span>**Vzdržljiva površina in suho brisanje**

Površina z visokoodpornim premazom je odporna proti praskam, optimizirana za projiciranje in združljiva z markerji za suho brisanje, poleg tega pa omogoča enostavno čiščenje.

#### **Stenski nosilec**

S stenskimi nosilci lahko interaktivno belo tablo SMART Board preprosto in varno montirate na steno.

#### **Kabli**

S priloženim standardnim kablom USB povežite interaktivno belo tablo SMART Board z računalnikom, s priloženim napajalnim kablom pa s stensko vtičnico.

#### **Zaklepanje z varnostnim kablom**

Zaklenite interaktivno belo tablo z varnostnim kablom (ni priložen), da jo zavarujete pred krajo.

# <span id="page-13-0"></span>Delovanje interaktivne bele table SMART Board

Interaktivna bela tabla je vhodna naprava za računalnik (enako kot miška), ki omogoča uporabo vseh računalniških aplikacij.

Ko se dotaknete površine interaktivne bele table, štiri kamere v kotih table zaznajo vodoravne in navpične koordinate (x,y) dotika. Računalnik jih analizira in premakne kazalec na ustrezno lokacijo na površini interaktivne bele table.

#### <span id="page-13-1"></span>Druge komponente

Za uporabo interaktivne bele table potrebujete še dve komponenti: računalnik in digitalni projektor.

Te komponente delujejo tako:

- Računalnik izvaja aplikacijo in pošilja sliko v projektor.
- Projektor predvaja sliko na interaktivno belo tablo.

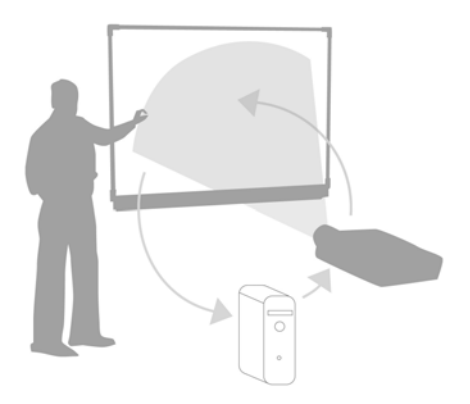

• Interaktivna bela tabla se uporablja kot monitor računalnika in vhodna naprava – nadomešča miško in tipkovnico ter omogoča uporabo vseh aplikacij z dotikanjem interaktivne površine.

<span id="page-13-2"></span>Ko v računalnik namestite gonilnike za izdelke SMART, dobi dotik interaktivne površine enako funkcijo kot klik miške, zato lahko računalnik upravljate z interaktivno belo tablo. Ko uporabljate pero iz podstavka za peresa, sistem zazna, katero orodje uporabljate. Gonilniki za izdelke SMART nato prek gonilnika miške spremenijo kazalec v barvno pero, zato lahko pišete po namizju ali v kateri koli odprti aplikaciji z digitalnim črnilom. Z radirko lahko izbrišete digitalno črnilo. Prav tako se lahko površine dotikate s prsti, ne da bi morali orodje prej vrniti v podstavek – funkcija samodejnega prepoznavanja predmetov prepozna orodje, ki ga uporabljate na interaktivni površini. Poleg tega pa lahko shranjujete tudi opombe v datoteko .notebook ali neposredno v katero koli aplikacijo za prepoznavanje črnila.

## <span id="page-14-0"></span>Priloženi deli in dodatna oprema

Interaktivni beli tabli SMART Board serije X800 je priložena spodnja dodatna oprema.

#### <span id="page-14-11"></span><span id="page-14-1"></span>Peresa

Interaktivni tabli sta priloženi dve peresi. Vzemite pero in pritisnite enega od štirih gumbov za barve (črna, rdeča, zelena ali modra) na podstavku za peresa, da spremenite barvo digitalnega črnila za pisanje na interaktivno tablo.

#### <span id="page-14-12"></span><span id="page-14-2"></span>Radirka

<span id="page-14-3"></span>Radirka je pravokotne oblike.

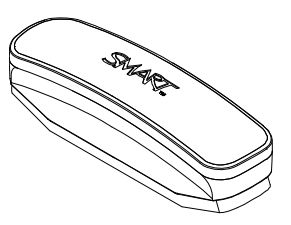

### <span id="page-14-9"></span><span id="page-14-4"></span>Komplet za stensko montažo interaktivne bele table SMART Board

Stenskemu nosilcu dolžine 81,3 cm je priloženih pet vijakov in vzmetnih vložkov, ki omogočajo enostavno in varno pritrditev interaktivne bele table. Modelu SBX885 sta priložena dva kompleta za stensko montažo.

#### <span id="page-14-8"></span><span id="page-14-5"></span>Kabel USB SMART

5-metrski kabel USB se uporablja za povezavo interaktivne bele table SMART Board serije X800 z vtičnico USB računalnika.

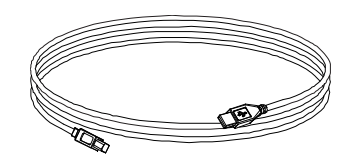

### <span id="page-14-10"></span><span id="page-14-6"></span>Napajalnik

Interaktivna bela tabla SMART Board serije X800 se napaja iz stenske vtičnice prek priloženega napajalnika in kabla (tip je odvisen od države).

### <span id="page-14-7"></span>Izbirna dodatna oprema

Na voljo je širok nabor izbirne dodatne opreme za table SMART Board serije X800, ki izpolnjuje vse vaše potrebe. Lahko jo kupite, ko naročite interaktivno belo tablo, ali pa kasneje pri pooblašč[enem prodajalcu družbe SMART.](http://www.smarttech.com/us/Where+To+Buy) Več informacij o dodatni opremi najdete na [strani za dodatno opremo interaktivnih belih tabel SMART Board](http://www.smarttech.com/us/Solutions/Education+Solutions/Products+for+education/Complementary+hardware+products/Accessories).

## <span id="page-16-0"></span>Poglavje 2

# <span id="page-16-1"></span>Namestitev in pritrjevanje interaktivne bele table SMART Board

# <span id="page-16-2"></span>V tem poglavju

Za informacije o montaži interaktivne bele table SMART Board serije x800 na stojalo ali steno glejte te teme.

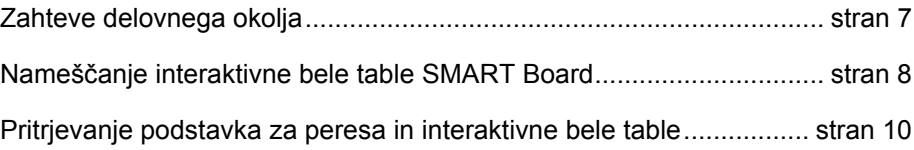

# <span id="page-16-4"></span><span id="page-16-3"></span>Zahteve delovnega okolja

Pred namestitvijo interaktivne bele table preglejte spodnje zahteve delovnega okolja.

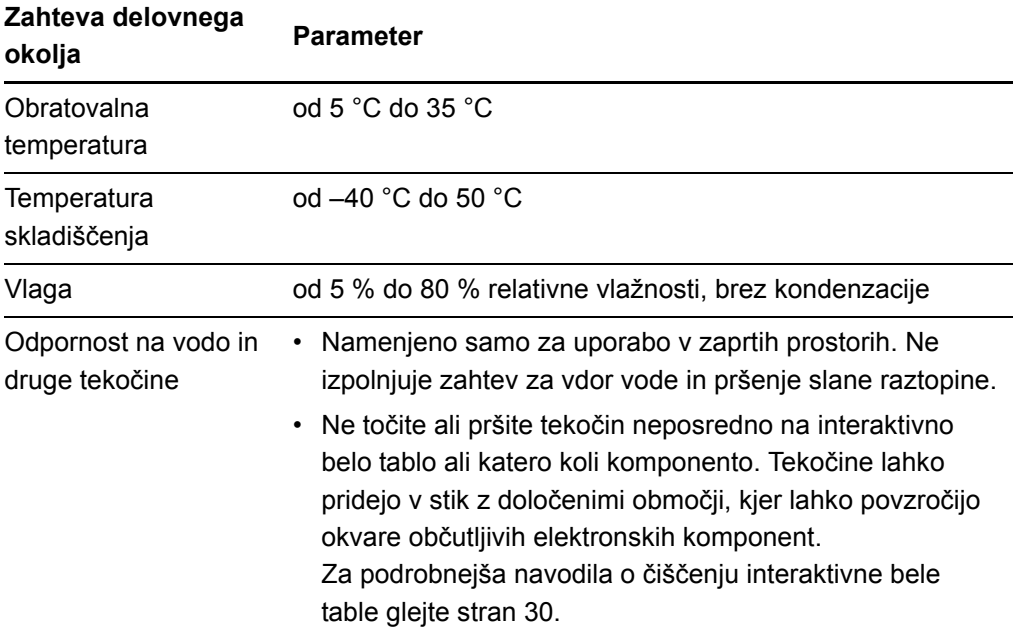

#### **8 | POGLAVJE 2** – NAMESTITEV IN PRITRJEVANJE INTERAKTIVNE BELE TABLE SMART BOARD

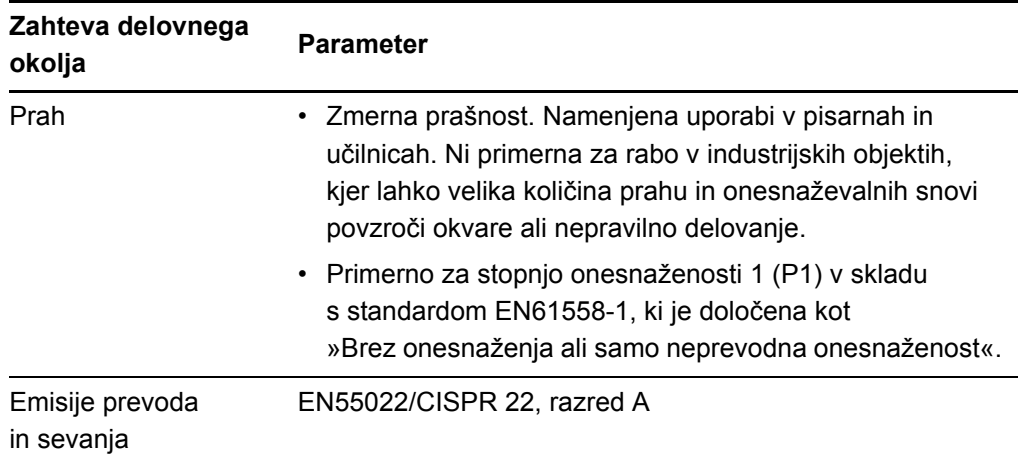

# <span id="page-17-0"></span>Nameščanje interaktivne bele table SMART Board

Ko nameščate interaktivno belo tablo, sledite postopku v dokumentu za namestitev, ki je v škatli table. Če ste kupili stojalo, stenski nosilec ali sistem interaktivne table, ki vključuje projektor ali druge komponente, glejte dokumente za namestitev, ki so priloženi tem komponentam.

Idealna višina za montažo je 196 cm od tal do sredine namestitvenih nosilcev. Pri izbiri lokacije stenske montaže interaktivne bele table upoštevajte povprečno višino skupine uporabnikov. Če je tabla nameščena prenizko, se bodo morali višji ljudje sklanjati in je zato ne bodo mogli udobno uporabljati. Če je nameščeno previsoko, pa je nekateri ne bodo dosegli v celoti. Prav tako na vsaki strani interaktivne bele table pustite dovolj prostora, da lahko stojite ob njej.

#### **A** OPOZORILA

- Za varno namestitev interaktivne table sta potrebni dve osebi, ker je pretežka, da bi jo lahko varno premikala samo ena oseba. Pri dviganju interaktivne table jo s pomočnikom podpirajta na dnu, pri čemer pazite na kamere v kotih, z drugo roko pa držita v ravnotežju zgornji del.
- <span id="page-17-1"></span>• Teža interaktivne bele table je približno 23,7 kg (model SBX880) ali 27,5 kg (model SBX885). V lokalnih gradbenih predpisih preverite, ali stena lahko nosi to težo, in pri nameščanju uporabite orodje, primerno za vrsto stene.

**9 | POGLAVJE 2** – NAMESTITEV IN PRITRJEVANJE INTERAKTIVNE BELE TABLE SMART BOARD

#### **R** POZOR

- <span id="page-18-2"></span>• Če morate interaktivno belo tablo pred namestitvijo nasloniti na steno, mora ostati v pokončnem položaju tako, da je oprta na nosilce podstavka za peresa, ki so namenjeni podpiranju teže interaktivne bele table.
- Interaktivne bele table ne smete nasloniti na stran, vrh okvirja ali na kote, v katerih so kamere.

### <span id="page-18-0"></span>Nasveti za namestitev

- <span id="page-18-3"></span>• Vedno morate imeti neoviran dostop do spodnjega dela podstavka za peresa, saj ga potrebujete v primeru servisiranja interaktivne bele table.
- Namestite interaktivno belo tablo na ravno, navpično steno.
- Če nameščate interaktivno belo tablo na suhomontažno steno, uporabite vse priložene vzmetne vložke in vijake. Če je ena od lukenj nosilca nad kovinsko podkonstrukcijo, v njej namesto vzmetnega vložka uporabite ustrezni element.
- Poskrbite, da je napajalni kabel vklopljen v ustrezno vtičnico na podstavku za peresa (kot je prikazano spodaj).

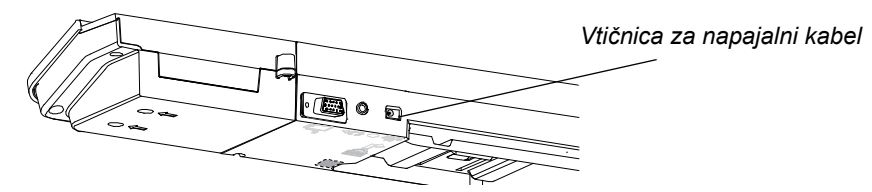

### <span id="page-18-1"></span>Zamenjava interaktivne bele table SMART Board, nameščene na suhomontažni steni

<span id="page-18-4"></span>Če želite zamenjati interaktivno belo tablo SMART Board serij 500 ali 600, ki je nameščena na suhomontažno steno, s težjo tablo serije X800, morate odstranite nosilec za stensko montažo in montažno opremo ter nato namestiti opremo in nosilec, priložen interaktivni beli tabli serije X800.

#### **POZOR**

Pri pravilni namestitvi se mora barva obešala za stensko montažo na zadnji strani interaktivne bele table ujemati z barvo nosilca za stensko montažo.

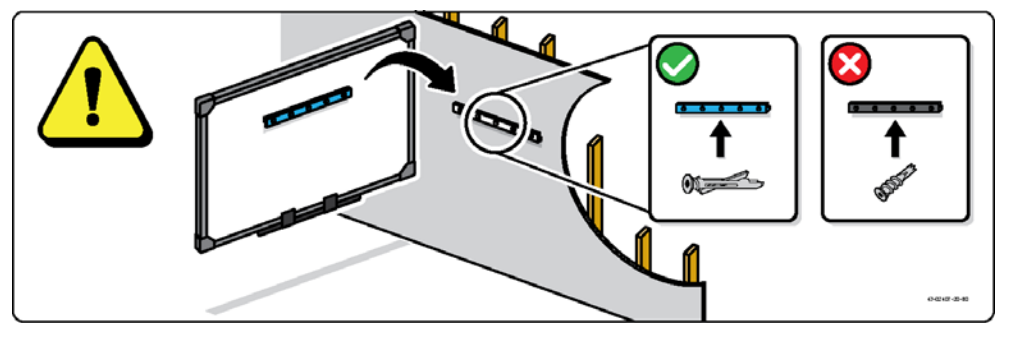

#### **10 | POGLAVJE 2** – NAMESTITEV IN PRITRJEVANJE INTERAKTIVNE BELE TABLE SMART BOARD

# <span id="page-19-0"></span>Pritrjevanje podstavka za peresa in interaktivne bele table

<span id="page-19-2"></span>Ker lahko podstavek za peresa interaktivne bele table SMART Board odstranite, ga lahko zavarujete (in s tem tudi interaktivno tablo) tako, da ga pritrdite z varnostnim kablom (ni priložen). Pod podstavkom za peresa je reža za zaklepanje, v katero lahko pritrdite varnostni kabel (npr. ključavnico Kensington®).

#### **POMEMBNO**

Če pritrdite podstavek za peresa, interaktivno tablo zaščitite pred krajo, saj so vijaki, ki pritrjujejo interaktivno tablo na steno, neposredno za podstavkom za peresa in jih ni mogoče odstraniti, ne da bi prej odstranili tudi podstavek. Ko pritrdite podstavek za peresa, pritrdite tudi interaktivno tablo, če je varnostni kabel napet.

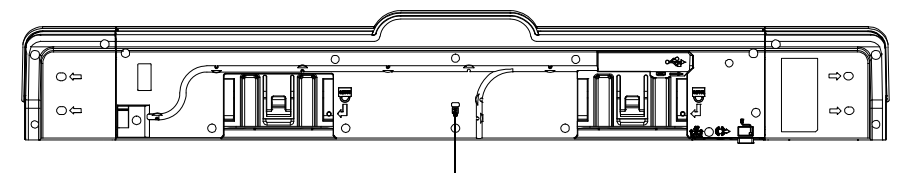

*Reža za zaklepanje*

**Za zaklepanje in pritrjevanje podstavka za peresa na interaktivno belo tablo**

- 1. Napeljite varnostni kabel za nosilci podstavka za peresa, preden jih pritrdite na steno.
- 2. Napeljite konec kabla, kjer je ključavnica, skozi zanko na drugem koncu kabla.
- 3. Preverite, ali je kabel dovolj napet, da ne morete odstraniti podstavka za peresa, ko je ključavnica zaklenjena, in nato namestite podstavek za peresa.
- 4. Vstavite viličasti konec varnostnega kabla v režo za zaklepanje in nato dokončajte namestitev podstavka za peresa tako, da zaklenete kabel.

### <span id="page-19-1"></span>Pritrjevanje podstavka za peresa na nosilce podstavka za peresa

<span id="page-19-3"></span>Ker lahko podstavek za peresa odstranite brez orodij, ga lahko tudi bolj varno pritrdite na nosilce. Če želite to storiti, vstavite dva vijaka 8/M4 (nista priložena) v luknji, označeni s simbolom ključavnice, na dnu podstavka za peresa.

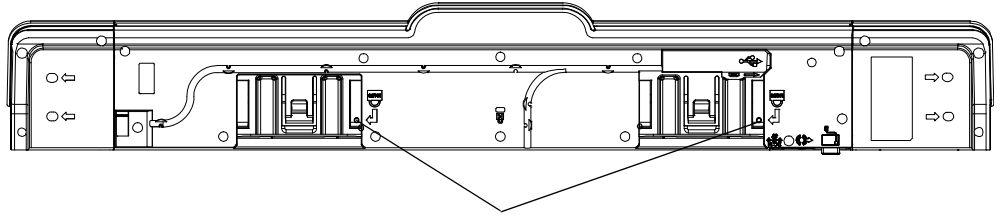

*Luknji varnostnih vijakov*

# <span id="page-20-1"></span><span id="page-20-0"></span>Poglavje 3 Povezava interaktivne bele table z računalnikom

# <span id="page-20-2"></span>V tem poglavju

Za informacije o povezavi interaktivne bele table SMART Board serije X800 z računalnikom glejte te teme.

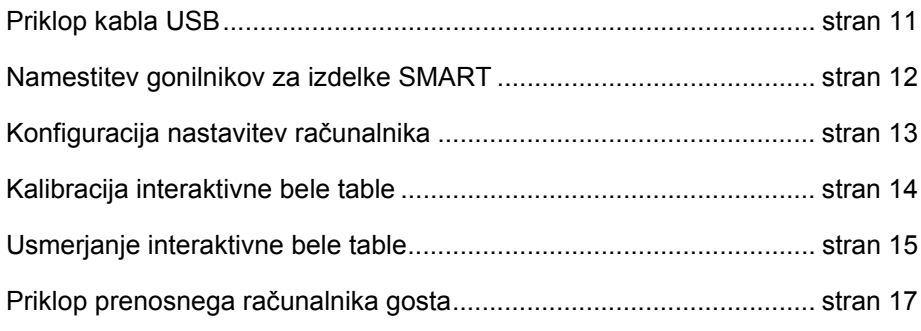

<span id="page-20-4"></span>Interaktivna bela tabla postane občutljiva na dotik, ko v povezani računalnik namestite gonilnike za izdelek SMART. Za natančno prepoznavanje lokacije dotika izvedite kratka postopka za kalibracijo in usmerjanje (glejte [stran 15](#page-24-0)).

# <span id="page-20-3"></span>Priklop kabla USB

<span id="page-20-5"></span>Interaktivna bela tabla SMART Board ima vmesnik USB 2.0, ki informacije prenaša s hitrostjo do 12 Mb/s. Glavni vhod USB interaktivne bele table je na spodnji strani podstavka za peresa. Priključek je vtičnica USB tipa B. Enota deluje z vmesniki polne hitrosti, združljivimi z USB 2.0 in USB 1.1.

#### **A** OPOZORILO

Zaradi zanesljivega delovanja in preprečevanja poškodb interaktivne table povežite njen USB priključek ali podaljške SMART izključno na računalnik, ki ima USB združljiv vmesnik in je označen z logotipom USB. Ob tem mora računalnik z vhodom USB ustrezati določilom CSA/UL/EN 60950 in biti opremljen z oznako CE in CSA in/ali oznakami UL za CSA/UL 60950.

Ta lokacija omogoča neoviran dostop do vtičnice USB brez potrebe po odstranitvi interaktivne bele table s stene.

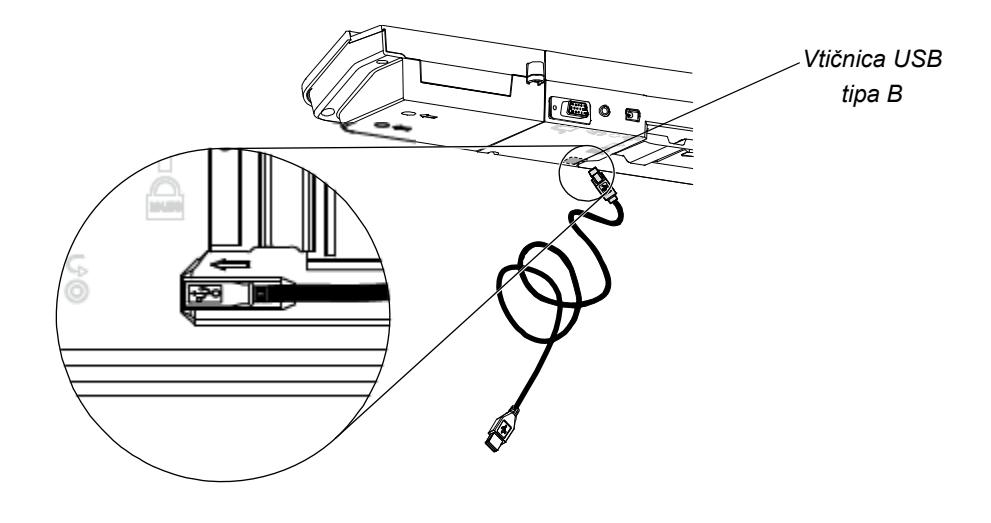

- **Za priklop kabla USB** 1. Priklopite en konec priloženega kabla USB v vtičnico USB A na računalniku.
	- 2. Priklopite drug konec kabla USB v vtičnico USB na interaktivni beli tabli. Vstavite kabel v režo za upravljanje kabla na spodnji strani podstavka za peresa, da se ne spotaknete ob njega.
	- 3. Vklopite računalnik.
	- 4. Namestite gonilnike za izdelke SMART.

### <span id="page-21-0"></span>Namestitev gonilnikov za izdelke SMART

<span id="page-21-1"></span>Po namestitvi gonilnikov za izdelke SMART v računalnik se bo površina interaktivne bele table SMART Board začela odzivati na dotik s prsti ali peresom. Gonilniki za izdelke SMART vključujejo orodja za nadziranje računalniških aplikacij s prstom ali peresom in pisanje prek njih z digitalnim črnilom.

#### **R** OPOMBA

Če ne namestite gonilnikov za izdelke SMART, orodja za interaktivno belo tablo (npr. peresa in radirka) ne bodo delovala, vseeno pa lahko premikate kazalec miške in izvajate funkcije miške z dotikom interaktivne površine.

**Za namestitev gonilnikov za izdelke SMART**

1. V računalnik prenesite datoteko gonilnikov za izdelke SMART .exe (Windows) ali .dmg (Mac), in sicer z diska ali povezave, priložene interaktivni beli tabli, oz. s spletnega mesta [smarttech.com/downloads.](http://www.smarttech.com/downloads)

#### **P** OPOMBA

V večini primerov se gonilniki za izdelek SMART samodejno prenesejo, ko namestite programsko opremo SMART Notebook™ ali SMART Meeting Pro™.

- 2. Če projektor ni vklopljen, ga vklopite, da vidite projicirano sliko računalnika na interaktivni tabli.
- 3. Poiščite namestitveni program in sledite navodilom na zaslonu, da dokončate namestitev.

SMART Board orodja se samodejno odprejo.

- 4. SMART Board orodja se ne odprejo:
	- V računalnikih s sistemom Windows® izberite **Start > Vsi programi > SMART Technologies > SMART Product Drivers > SMART Board orodja**.
	- V računalnikih s sistemom Mac izberite **Mac HD**, nato pa izberite **Applications > SMART Product Drivers > SMART Board Tools.app**.

Lučka pripravljenosti na podstavku za peresa interaktivne bele table preneha utripati in začne svetiti zeleno, v območju za obvestila operacijskega sistema Windows oziroma v vrstici Dock sistema Mac pa se pojavi ikona programske opreme SMART, ki označuje, da interaktivna bela tabla uspešno komunicira z gonilniki za izdelke SMART.

Zdaj lahko vzamete pero iz podstavka za peresa in začnete pisati prek namizja ali katere koli projicirane aplikacije, prav tako pa lahko uporabljate vse druge funkcije programske opreme SMART. Če želite več informacij o uporabi programske opreme SMART, pritisnite ikono programske opreme SMART in izberite **Pomoč**.

### <span id="page-22-0"></span>Konfiguracija nastavitev računalnika

Za optimalno konfiguracijo računalnika, priključenega na interaktivno belo tablo, uporabljajte spodnje nastavitve.

### <span id="page-22-1"></span>Priporočene nastavitve

Upravljanje porabe računalnika nastavite tako, da bo po eni uri neaktivnosti izklopil zaslon in po dveh urah preklopil delovanje trdih diskov v način pripravljenosti. S tem podaljšanim obdobjem preprečite, da bi se računalnik nepričakovano zaustavil (na primer med predstavitvami ali sestanki, ko ne uporabljate računalnika).

Po določenem obdobju neaktivnosti računalnik v projektor ne bo več pošiljal videosignala, kar lahko povzroči vklop načina pripravljenosti projektorja. Če želite, lahko sami vklopite način pripravljenosti projektorja tako, da sledite priloženim navodilom proizvajalca. Če želite spremeniti nastavitve, glejte navodila operacijskega sistema.

### <span id="page-23-0"></span>Prilagoditev ločljivosti računalnika ločljivosti projektorja

<span id="page-23-3"></span>Poskrbite, da se nastavitve ločljivosti računalnika in projektorja ujemajo. Če se ločljivost računalnika ne ujema z izvirno ločljivostjo projektorja, slika ne bo prikazana pravilno oziroma bo popačena. Za več informacij glejte *Getting the Best Image Quality on Your SMART Board Interactive Whiteboard* [\(smarttech.com/kb/127199](http://www.smarttech.com/kb/127199)).

Poiščite podatek o izvirni ločljivosti projektorja (v navodilih za uporabo projektorja) in nato nastavite enako ločljivost v računalniku. Ločljivost računalnika lahko nastavite v nadzorni plošči operacijskega sistema Windows ali v možnosti System Preferences v sistemu Mac. Za več informacij o spreminjanju ločljivost zaslona računalnika, si oglejte navodila, priložena operacijskemu sistemu.

Morda boste za najboljše rezultate morali prilagoditi tudi hitrost osveževanja. Nastavite izhodiščno hitrost osveževanja na 60 Hz, nato pa jo višajte ali nižajte, dokler ne najdete idealne vrednosti. Za več informacij o spreminjanju hitrosti osveževanja računalnika si oglejte navodila za operacijski sistem.

# <span id="page-23-1"></span>Kalibracija interaktivne bele table

<span id="page-23-2"></span>Digitalne kamere v kotih interaktivne bele table sledijo položaju peres, radirke in prsta na interaktivni površini ter nato pošljejo informacije programski opremi SMART, ki jih analizira in razvrsti kot klike miške, digitalno črnilo ali odstranjevanje digitalnega črnila na ustrezni lokaciji.

Če ne vidite pojavnega okna s sporočilom, da morate kalibrirati interaktivno tablo SMART Board, ko jo prvič povežete, pritisnite gumb **pomoči** na podstavku za peresa, da zaženete postopek kalibracije, ki je opisan spodaj. Ta postopek poskrbi, da kamere natančno sledijo prstom in peresom po interaktivni površini.

#### **POMEMBNO**

Če interaktivne table še niste uporabljali, jo morate kalibrirati. Če sistem zazna nepravilne parametre kalibracije, se lahko pojavi opozorilo, ki priporoča, da morate izvesti kalibracijo.

- **Za kalibracijo interaktivne bele table**
	- 1. V območju za obvestila operacijskega sistema Windows ali vrstici Dock operacijskega sistema Mac kliknite ikono programske opreme SMART in nato še **Nadzorna plošča**.
		- 2. Izberite **Nastavitve strojne opreme SMART**.
		- 3. Če je povezan več kot en izdelek družbe SMART, izberite ustrezno interaktivno belo tablo.
		- 4. Kliknite **Dodatne nastavitve** in nato **Kalibracija**.

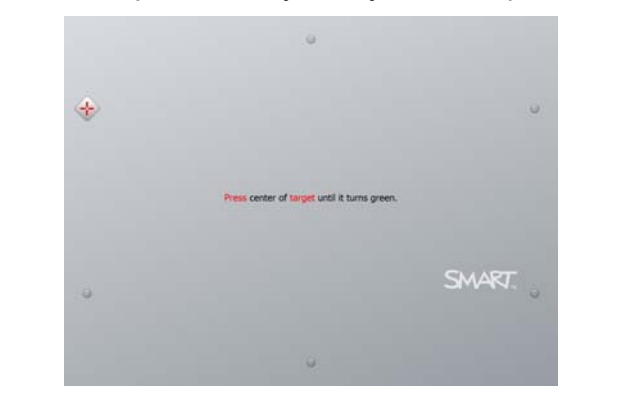

Odpre se okno *Kalibracija*. Lahko traja nekaj trenutkov, preden se sistem nastavi.

5. S konico peresa pritisnite rdeče tarče, ko se pojavijo. Postavite konico na sredino vsake tarče in jo držite, dokler se tarča ne obarva zeleno. Nato dvignite pero. Ko odstranite pero, se tarča premakne na naslednjo točko za kalibracijo.

#### **R** OPOMBA

Če želite ponovno kalibrirati tarčo, pritisnite levo puščično tipko na tipkovnici, ali gumb **tipkovnice** oziroma **desnega klika** na podstavku za peresa.

6. Nadaljujte s tem postopkom, dokler ne pritisnete vseh tarč.

Ko pritisnete vse tarče, se pojavi sporočilo, da je bila kalibracija uspešna, nato pa se prikaže zaslon za usmerjanje.

## <span id="page-24-0"></span>Usmerjanje interaktivne bele table

<span id="page-24-1"></span>Ko namestite gonilnike za izdelke SMART v računalnik in kalibrirate interaktivno belo tablo, se pojavi zaslon za usmerjanje. 4-točkovni postopek usmerjanja poskrbi, da so koordinate kalibracije pravilno povezane z relativno lokacijo projicirane slike na interaktivni površini. Podatki za usmerjanje se shranijo v interaktivno belo tablo. Če povežete drug računalnik, podatki za usmerjanje ostanejo nespremenjeni.

Interaktivno belo tablo usmerite ob vsakem premiku projektorja ali table od zadnje uporabe oziroma vsakič, ko ob dotiku površine interaktivne bele table kazalec miške ni pravilno usklajen s prstom ali peresom.

**Za usmerjanje interaktivne bele table** 1. Pritisnite gumb **usmerjanja** na podstavku za peresa (glejte [stran 20](#page-29-1)).

Odpre se zaslon za usmerjanje.

- 2. Vzemite pero iz podstavka za peresa.
- 3. Začnite v zgornjem levem kotu zaslona in relativno močno pritisnite na sredino tarče s konico peresa. Ko odmaknete pero, se tarča premakne na naslednjo točko za usmerjanje. Ko pero umikate z interaktivne površine, pazite, da z njim ne drsite po površini, in poskrbite, da ga umaknete pod kotom 90° glede na zaslon.

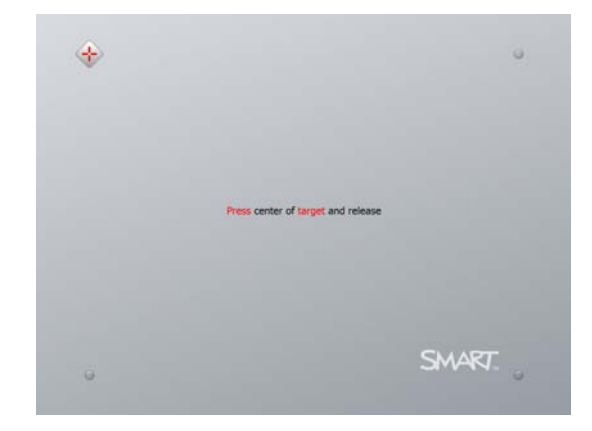

#### **R** OPOMBA

Čeprav lahko interaktivno tablo usmerite tudi s prstom, konica peresa omogoča precej večjo natančnost pri dotikanju tarč. Večja natančnost pri dotikanju tarč pomeni tudi večjo natančnost pri uporabi interaktivnega zaslona s prstom ali peresom.

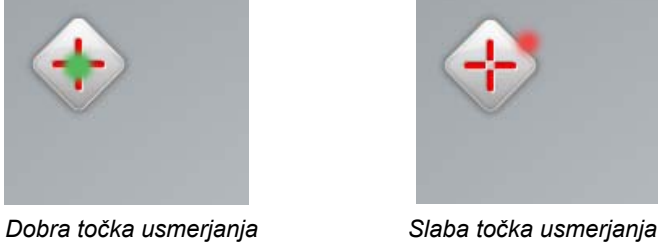

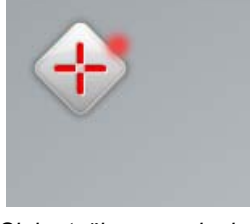

4. Ponavljajte korak 3, dokler ne dokončate postopka usmerjanja.

Zaslon za usmerjanje se zapre.

*Pero se dotika središča tarče.*

#### **R** OPOMBA

Če želite ponovno usmeriti tarčo, pritisnite levo puščično tipko na tipkovnici ali gumb **tipkovnice** oziroma **desnega klika** na podstavku za peresa.

# <span id="page-26-0"></span>Priklop prenosnega računalnika gosta

<span id="page-26-2"></span>Če želite priklopiti prenosni računalnik gosta, v katerem ni nameščenih gonilnikov za izdelke SMART, odklopite kabel USB iz domačega računalnika in ga priklopite na prenosnik. Interaktivna bela tabla se takoj začne odzivati na dotik, ne morete pa uporabljati digitalnega črnila. Prav tako morate prenosni računalnik in projektor povezati z videokablom.

#### **R** OPOMBA

<span id="page-26-1"></span>Ko je prenosni računalnik povezan, lučka pripravljenosti na interaktivni beli tabli utripa, dokler ne namestite gonilnikov za izdelke SMART. To je običajno. Za več informacij o različnih stanjih lučke pripravljenosti glejte stran 21.

Če želite uporabljati vse funkcije interaktivne bele table, morate tudi v prenosni računalnik namestiti gonilnike za izdelke SMART (glejte [stran 12](#page-21-0)).

### <span id="page-28-0"></span>Poglavje 4

# <span id="page-28-1"></span>Uporaba in vzdrževanje interaktivne bele table SMART Board

# <span id="page-28-2"></span>V tem poglavju

Za informacije o uporabi in vzdrževanju interaktivne bele table SMART Board serije X800 glejte te teme.

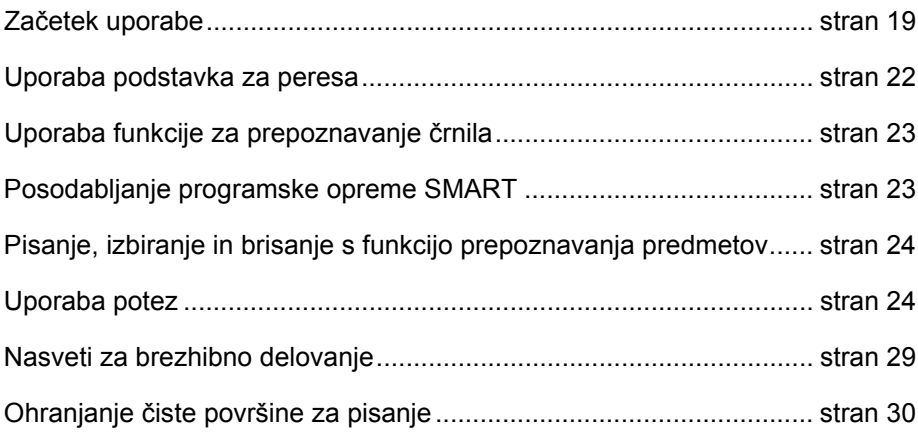

# <span id="page-28-3"></span>Začetek uporabe

Ko namestite interaktivno belo tablo SMART Board serije X800, kalibrirate sistem kamer in usmerite interaktivno površino, lahko začnete pisati po njej, brisati napisano, premikati predmete, odpirati aplikacije, uporabljati programe za prepoznavanje črnila ter shranjevati opombe v računalnik.

### <span id="page-29-0"></span>Vklop in izklop interaktivne bele table

Pred vklopom interaktivne bele table poskrbite, da sta računalnik in podstavek za peresa povezana s kablom USB ter da je napajalni kabel vklopljen v stensko vtičnico, in nato vklopite računalnik.

Če je interaktivna bela tabla v načinu pripravljenosti, gumb napajanja na podstavku za peresa ne sveti. Če želite zbuditi interaktivno belo tablo, pritisnite gumb napajanja. Če želite ponovno aktivirati način pripravljenosti, še enkrat pritisnite gumb napajanja.

<span id="page-29-4"></span>Ko vklopite ali ponastavite interaktivno belo tablo, indikatorske lučke na podstavku za peresa dvakrat utripnejo. Ko je sistem zagnan in so gonilniki za izdelke SMART nameščeni, lučke zasvetijo le za barvo črnila, ki jo izberete. Z infrardečimi senzorji podstavek za peresa zazna, kdaj vzamete peresa ali radirko iz njega.

### <span id="page-29-1"></span>Upravljalni elementi in indikatorji na plošči napajanja

Plošča napajanja je na levi strani podstavka za peresa in na njej so gumbi napajanja, usmerjanja ter pomoči in lučka pripravljenosti interaktivne bele table.

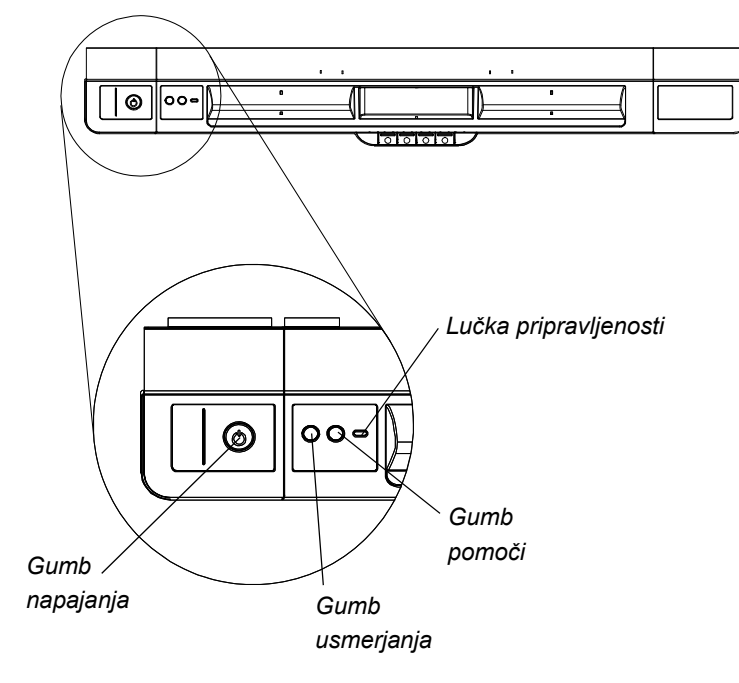

#### <span id="page-29-3"></span><span id="page-29-2"></span>**Gumb napajanja**

Z gumbom napajanja aktivirate način pripravljenosti, ko interaktivne bele table ne uporabljate, in jo spet vklopite, ko jo potrebujete. Poskrbite, da je interaktivna bela tabla povezana z računalnikom in stensko vtičnico.

#### <span id="page-30-2"></span>**Gumb usmerjanja**

Pritisnite ta gumb za začetek postopka usmerjanja. Z usmerjanjem interaktivne bele table poskrbite, da se ob dotiku interaktivne površine kazalec miške ali digitalno črnilo pojavi neposredno pod prstom ali orodjem iz podstavka za peresa. Za več informacij o izvajanju postopka usmerjanja glejte stran 16.

#### <span id="page-30-1"></span>**Gumb pomoči**

Pritisnite ta gumb za dostop do pomoči na zaslonu, ki vključuje povezave do spletnih datotek pomoči, čarovnika za povezavo SMART in informacije za stik s tehnično pomočjo družbe SMART.

#### <span id="page-30-0"></span>**Lučka pripravljenosti**

Če sistem deluje pravilno, lučka pripravljenosti sveti zeleno.

V naslednji tabeli so prikazana normalna stanja lučke pripravljenosti. Če delovanje indikatorja ni v skladu z enim od stanj v tej tabeli, glejte razdelek *Nasvete za odpravljanje težav* na [stran 33](#page-42-0).

<span id="page-30-3"></span>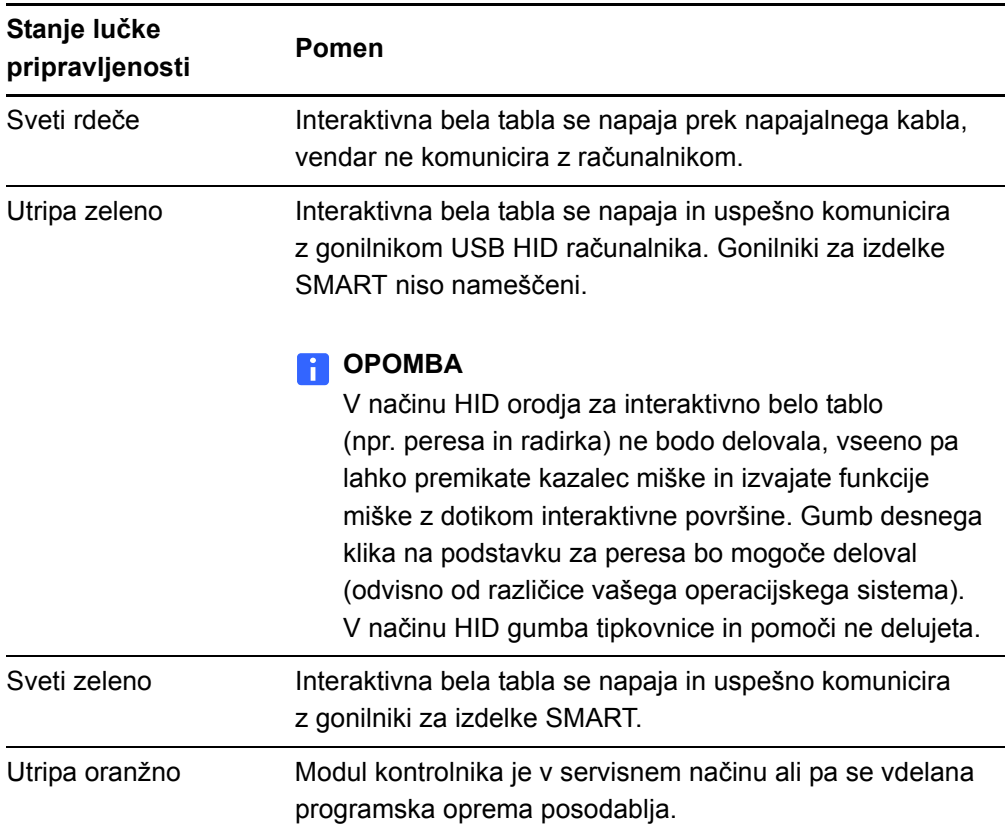

# <span id="page-31-0"></span>Uporaba podstavka za peresa

Poleg tega, da lahko vanj shranite peresa in radirko, je na podstavku za peresa interaktivne bele table SMART Board serije X800 več upravljalnih elementov, senzorjev in indikatorjev.

### <span id="page-31-1"></span>Gumbi podstavka za peresa

<span id="page-31-5"></span>Na sredini podstavka za peresa je šest gumbov. S srednjimi štirimi spreminjate barvo digitalnega črnila za peresi.

<span id="page-31-3"></span>Gumba na obeh straneh gumbov za barve peresa privzeto aktivirata funkcijo zaslonske tipkovnice (levi) in desnega klika (desni).

Gumbe lahko prilagodite v programu SMART orodja in jim določite druge funkcije, kot so tiskanje, spreminjanje strani, zaganjanje aplikacij in zajemanje zaslona.

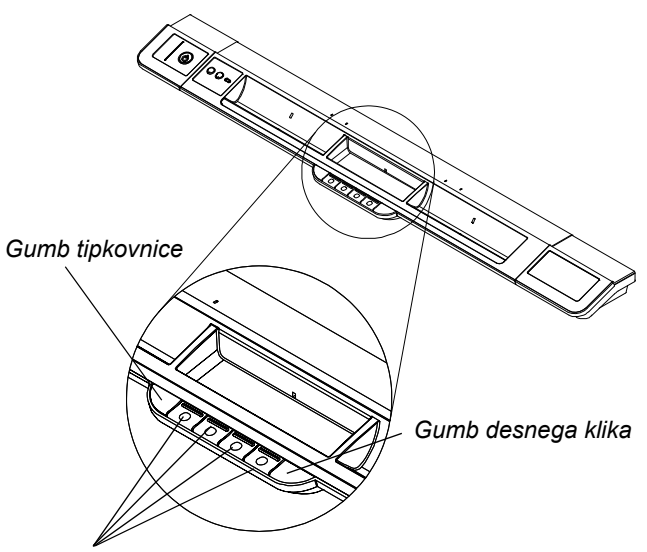

*Gumbi za barve peresa*

Če hkrati pritisnite gumb tipkovnice in gumb desnega klika, se zažene postopek usmerjanja.

### <span id="page-31-2"></span>Prilagajanje gumbov podstavka za peresa

<span id="page-31-4"></span>Z nadzorno ploščo SMART lahko prilagodite nastavitve strojne opreme SMART (vključno z nastavitvami peresa, radirke in gumbov).

**Za prilaganje nastavitev gumbov** 1. V območju za obvestila operacijskega sistema Windows ali vrstici Dock operacijskega sistema Mac pritisnite ikono programske opreme SMART in nato izberite **Nadzorna plošča**.

Odpre se nadzorna plošča SMART.

2. Pritisnite **Nastavitve strojne opreme SMART**, na spustnem seznamu izberite **Nastavitve peresa in gumbov** in nato gumb, ki ga želite prilagoditi.

Za več informacij o prilagajanju nastavitev odprite spletno pomoč tako, da pritisnete gumb pomoči na podstavku za peresa in izberete **Center za pomoč** in nato **Nastavitve strojne opreme SMART**.

# <span id="page-32-0"></span>Uporaba funkcije za prepoznavanje črnila

<span id="page-32-4"></span>Prepoznavanje črnila vključi programsko opremo SMART v aplikacije, kot so Microsoft Word, Excel® in PowerPoint®. Ko uporabljate aplikacijo, ki prepoznava črnilo, se vse, kar napišete ali narišete na interaktivno belo tablo, shrani neposredno v datoteko in ne v zunanjo opombo, prikazano nad datoteko.

**Za ogled seznama programov za prepoznavanje črnila**

1. V območju za obvestila operacijskega sistema Windows ali vrstici Dock operacijskega sistema Mac pritisnite ikono programske opreme SMART in nato izberite **Nadzorna plošča**.

Odpre se nadzorna plošča SMART.

- 2. Pritisnite **Konfiguriraj SMART orodja**.
- 3. Pritisnite **Nastavitve programa za črnilo**.

Pojavi se pogovorno okno *Prepoznavanje*. Za vse programe na seznamu lahko omogočite ali onemogočite prepoznavanje črnila.

# <span id="page-32-1"></span>Posodabljanje programske opreme SMART

<span id="page-32-5"></span><span id="page-32-3"></span>Ko namestite programsko opremo SMART, lahko več virov in posodobitev najdete na spletnem mestu [smarttech.com/support.](http://www.smarttech.com/Support) Posodobitve programske opreme lahko preverite tudi z možnostjo posodobitev izdelkov SMART tako, da izberete **Pomoč > Preverjanje za posodobitve** v programski opremi.

Za več informacij o programski opremi SMART, ki je priložena interaktivni beli tabli, glejte datoteke pomoči za programsko opremo.

**Za preverjanje posodobitev programske opreme**

- <span id="page-32-2"></span>1. Zaženite programsko opremo SMART.
- 2. Pritisnite **Pomoč > Preverjanje za posodobitve**.

Če ne vidite možnosti *Preverjanje za posodobitve*, se obrnite na skrbnika omrežja.

3. Pritisnite gumb **Posodobi** poleg programske opreme, ki jo želite posodobiti.

Programska oprema se posodablja samodejno.

# <span id="page-33-0"></span>Pisanje, izbiranje in brisanje s funkcijo prepoznavanja predmetov

<span id="page-33-5"></span>Interaktivna bela tabla SMART Board serije X800 ima funkcijo prepoznavanja predmetov, kar pomeni, da lahko s peresom pišete, izbirate ali brišete, ne da bi morali zamenjati pero. Programska oprema SMART na podlagi vrste orodja in velikosti območja stika prepozna, kaj želite narediti, ko pritisnete interaktivno površino.

- Če se interaktivne površine dotaknete s peresom, ga programska oprema SMART prepozna po njegovi odsevni površini in tako lahko z digitalnim črnilom pišete ali rišete po zaslonu.
- Če se interaktivne površine dotaknete s prstom, izvedete levi klik.
- Če se interaktivne površine dotaknete z radirko, dlanjo ali stranskim delom roke, programska oprema prepozna, da ste se dotaknili velikega območja, in z zaslona izbriše digitalno črnilo.

### <span id="page-33-1"></span>Omogočanje možnosti zaklepanja peresa

<span id="page-33-3"></span>Če želite, da se vsak dotik površine interaktivne bele table zazna kot dotik določenega orodja (npr. peresa radirke, ali orodja za izbiranje) ne glede na velikost območja dotika, pritisnite enega od gumbov za barve peresa na podstavku za peresa in ga držite vsaj tri sekunde.

#### **P** OPOMBA

Izbrana lučka podstavka za peresa utripne in s tem označi, da uporabljate možnost zaklepanja peresa.

Če na primer izberete pero, se na interaktivni beli tabli pojavi digitalno črnilo ne glede na to, ali se je dotaknete s peresom, prstom, dlanjo ali katerim koli drugim predmetom. Možnost zaklepanja peresa je primerna za uporabnike, ki po interaktivni beli tabli raje pišejo z večjim predmetom (npr. teniško žogico).

Če želite odkleniti pero, pritisnite kateri koli gumb za barve na podstavku za peresa.

# <span id="page-33-2"></span>Uporaba potez

<span id="page-33-4"></span>Ko uporabljate programsko opremo SMART, lahko na površini interaktivne bele table izvajate naslednje poteze.

#### **P**OPOMBA

Glede na operacijski sistem in aplikacijo v uporabi nekatere poteze ne delujejo ali jih je treba izvesti drugače, kot je opisano.

### <span id="page-34-0"></span>Izbira in preklic izbire predmeta (klikanje)

Če želite izbrati predmet ali izbiro možnosti oziroma predmeta preklicati, na kratko pritisnite in spustite interaktivno površino. Na ta način izvedete običajen klik miške.

#### **P** OPOMBA

S to potezo lahko zaženete programe, če je operacijski sistem nastavljen tako, da aplikacije zaženete z enim klikom.

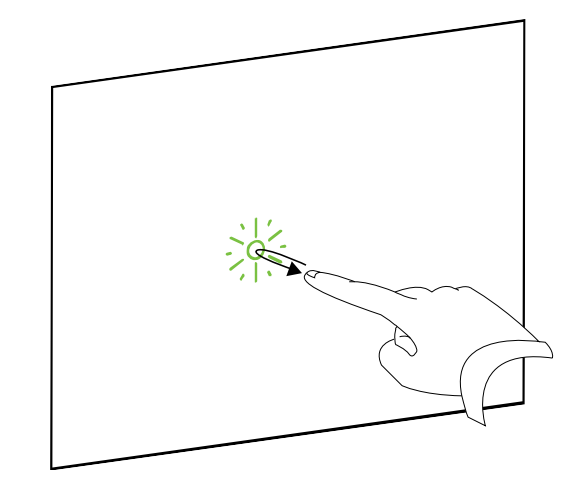

### <span id="page-34-1"></span>Prikaz menijskih možnosti (desni klik ali klik s tipko Control)

Če želite izvesti desni klik, za nekaj sekund s prstom pritisnite na zaslon.

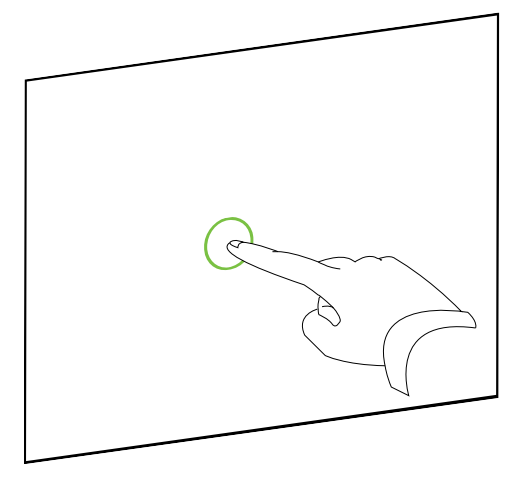

#### <span id="page-34-2"></span>Dvoklik

Dvakrat hitro pritisnite in spustite interaktivno površino na istem mestu. Na ta način izvedete običajen dvoklik.

#### **OPOMBA**

S to potezo lahko zaženete programe, če je operacijski sistem nastavljen tako, da aplikacije zaženete z dvoklikom.

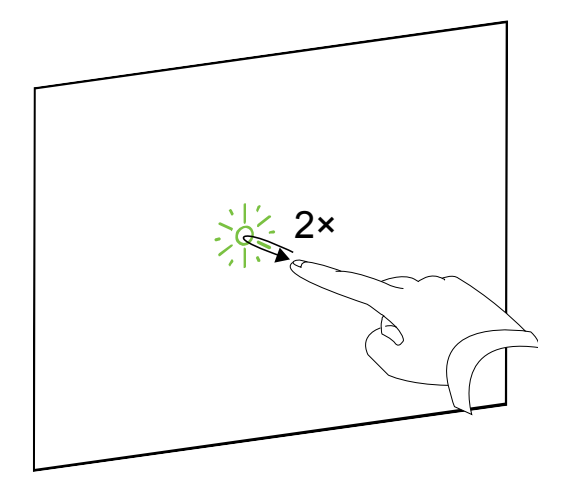

### <span id="page-35-0"></span>Vlečenje predmeta, drsnika ali okna

Pritisnite predmet, drsnik ali okno na interaktivni površini. Ne dvigujte prsta s predmeta in ga počasi premaknite na nov položaj. Ko pridete do želenega položaja, dvignite prst.

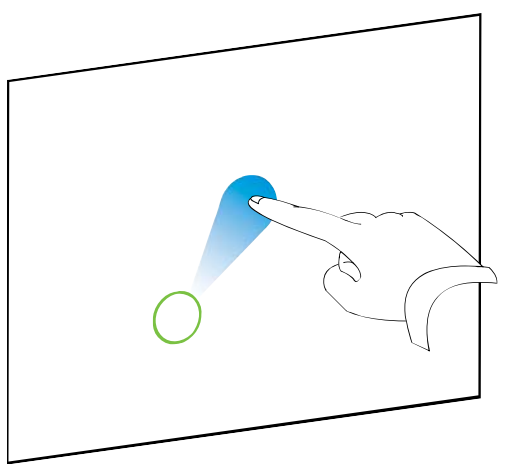

### <span id="page-35-1"></span>Brisanje digitalnega črnila

S plosko roko, dlanjo ali pestjo pritisnite interaktivno površino in roko premikajte po območju, ki ga želite izbrisati.

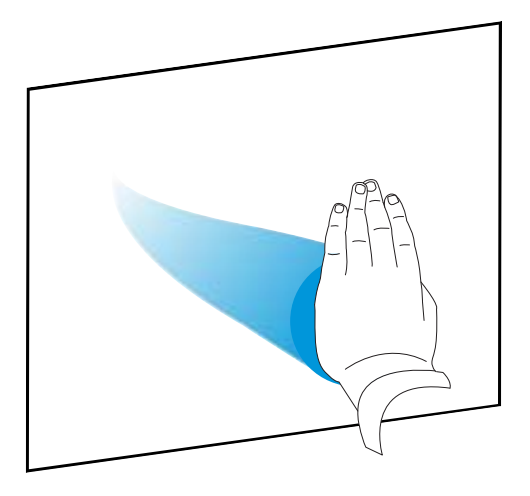

Če želite izbrisati celotna območja digitalnega črnila, z roko drgnite po njih.

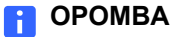

Če želite izbrisati veliko območje črnila, premikajte roko v krogu okoli območja za izbris in se nato dotaknite sredine kroga z roko, dlanjo ali pestjo.

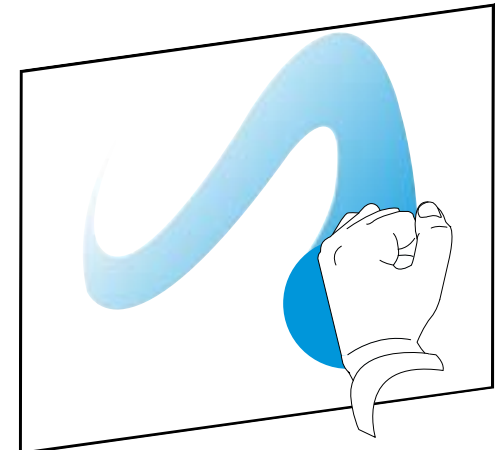

### <span id="page-36-0"></span>Priporočila za poteze in orodja

Ko uporabljate poteze in orodja na vašem interaktivnem izdelku, upoštevajte te smernice.

• Držite prste pravokotno (90°) na interaktivno površino v točki stika.

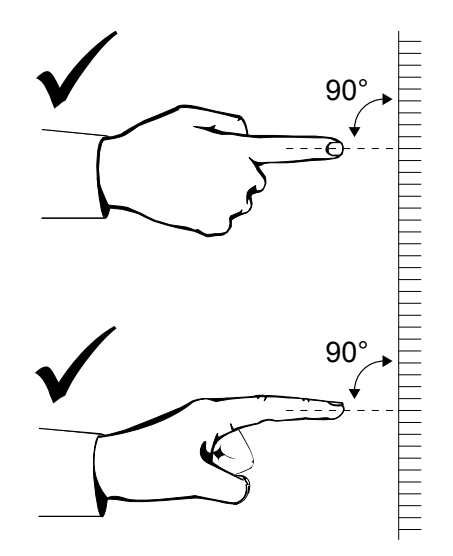

• S palcem in ostalimi prsti se ne dotikajte interaktivne površine. Če se je dotaknete z njimi, lahko sprožite nenamerne ukaze.

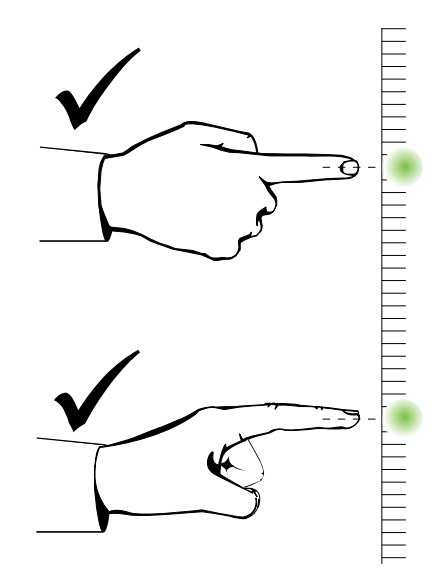

- **28 | POGLAVJE 4** UPORABA IN VZDRŽEVANJE INTERAKTIVNE BELE TABLE SMART BOARD
- Pazite, da se z drugo roko, komolci ali ohlapnimi oblačili ne dotikate interaktivne površine. Če se je dotaknete z njimi, lahko sprožite nenamerne ukaze.

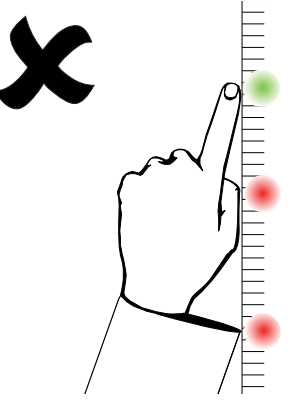

- Če želite klikniti element, se na hitro dotaknite interaktivne površine s prstom. Pazite, da med dotikoma prst dovolj dvignete z interaktivne površine, da ga kamere interaktivne bele table ne morejo zaznati.
- Za brisanje uporabite plosko roko, dlan ali spodnjo stran pesti.

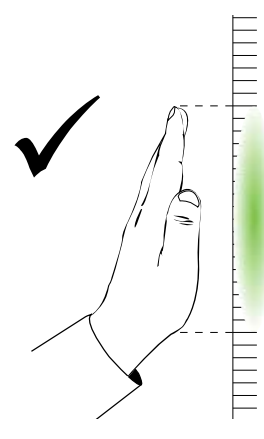

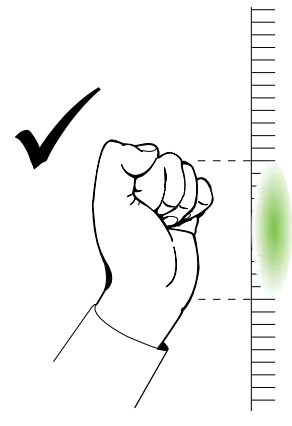

• Ko uporabljate radirko iz podstavka za peresa, večja območja brišite z večjo stranico, manjša območja pa z manjšo stranico pod kotom. Ne uporabljajte roba radirke, ker se to lahko zazna nepravilno.

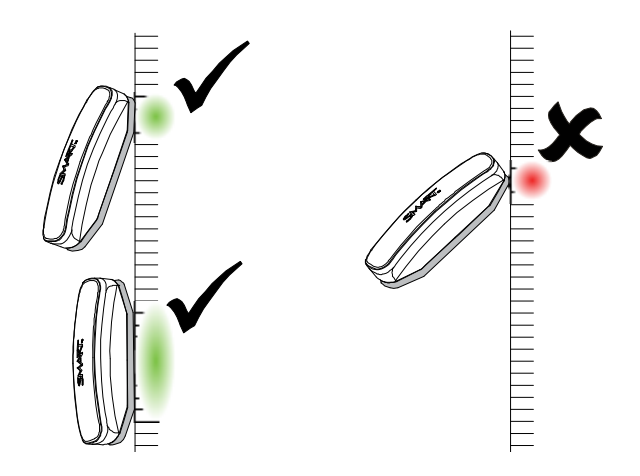

# <span id="page-38-0"></span>Nasveti za brezhibno delovanje

- Povežite interaktivno belo tablo z vmesnikom USB, ki ga operacijski sistem pozna.
- Kameram ne ovirajte pogleda na površino in robove interaktivne bele table. Na površino na primer ne pritrjujte magnetov, nalepk ali samolepilnega traku in v vdolbino na spodnjem delu interaktivne površine ne polagajte predmetov (vključno s peresi), ker s tem kameram v kotih onemogočate zaznavanje prstov in orodij iz podstavka za peresa.

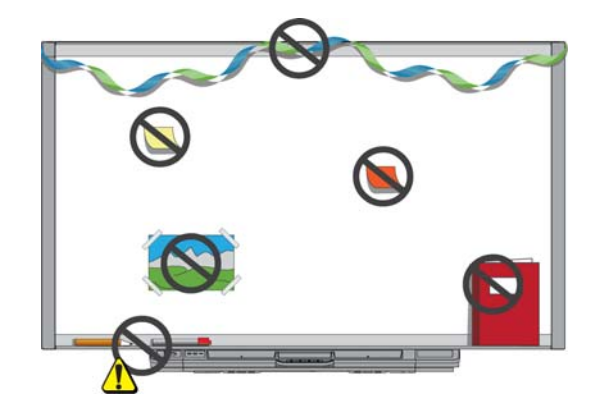

### <span id="page-38-3"></span><span id="page-38-1"></span>Varnostni nasveti za učitelje

- Opozorite študente, naj ne gledajo neposredno v svetlobni snop projektorja. Svetujte jim, naj bodo pri delu z interaktivno belo tablo s hrbtom obrnjeni proti projektorju. Preden se študentje obrnejo proti razredu, naj vedno stopijo vstran, izven snopa projektorja.
- Ne glejte neposredno v snop projektorja. Kadar pišete po projicirani sliki, bodite obrnjeni s hrbtom proti razredu. Preden se obrnete proti razredu, stopite ob stran vaše interaktivne bele table.
- Opozorite svoje študente, naj se ne dotikajo projektorja, ker se lahko le-ta med običajnim delovanjem izredno segreje.
- Ne uporabljajte stola za povečanje študentovega dosega. Če študentje ne morejo doseči vrha interaktivna bela tabla, boste morda morali enoto, ki je montirana na steno, premestiti nižje.

### <span id="page-38-2"></span>Preprečevanje poškodb interaktivne bele table

Čeprav je površina interaktivne bele table SMART Board zelo vzdržljiva, upoštevajte naslednje previdnostne ukrepe, da preprečite poškodbe interaktivne površine in drugih komponent.

- Za pisanje ne uporabljajte ostrih in koničastih predmetov, kot so kemični svinčniki ali igle.
- Pri čiščenju ne uporabljajte grobih pripomočkov za brisanje ali močnih kemikalij.
- **30 | POGLAVJE 4** UPORABA IN VZDRŽEVANJE INTERAKTIVNE BELE TABLE SMART BOARD
- Ne namestite in uporabljajte vaše interaktivne bele table na območju z visoko koncentracijo prahu, vlage ali dima.
- Kamer interaktivne bele table ne čistite s stisnjenim zrakom, saj jih lahko sila zraka poškoduje.

# <span id="page-39-0"></span>Ohranjanje čiste površine za pisanje

Ob pravilni negi bo interaktivna bela tabla SMART Board dolgo delovala brez kakršnih koli težav. Za ohranjanje čiste površine interaktivne bele table sledite tem nasvetom:

- <span id="page-39-2"></span>• Ne pršite čistila neposredno na površino interaktivne bele table. Raje razpršite majhno količino na krpo in z njo nato previdno obrišite interaktivno površino.
- Interaktivno belo tablo čistite vsaj vsakih šest mesecev.
- Ne pustite, da odvečno čistilo steče na odbojne površine okvirja ali v reže podstavka za peresa.
- Digitalne kamere v kotih okvirja so pred prahom in umazanijo zaščitene z okni. V zelo prašnem okolju razpršite gospodinjsko čistilo brez alkohola (npr. Windex®) na bombažno krpo in z njo previdno obrišite okna. Kamer ne čistite s stisnjenim zrakom.

#### **POMEMBNO**

- Pred čiščenjem izklopite interaktivno belo tablo, da med brisanjem interaktivne površine ne premešate ikon na namizju ali nenamerno zaženete aplikacij.
- Da boste bolje videli prah ali črte, preklopite vaš projektor v stanje pripravljenosti (žarnica izklopljena).

### <span id="page-39-1"></span>Čiščenje senzorjev podstavka za peresa

<span id="page-39-3"></span>Če delovanje infrardečih senzorjev ob straneh vdolbin orodij onemogoča umazanija, previdno obrišite infrardeči oddajnik in sprejemnik z bombažno krpo ter majhno količino gospodinjskega čistila za steklo (npr. Windex).

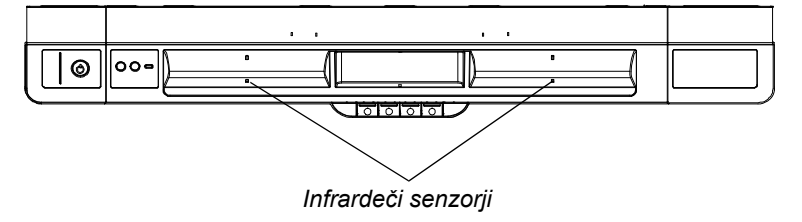

# <span id="page-40-0"></span>Odpravljanje težav interaktivne bele table SMART Board

# <span id="page-40-1"></span>V tem poglavju

Za informacije o odpravljanju težav interaktivne bele table SMART Board serije X800 glejte te teme.

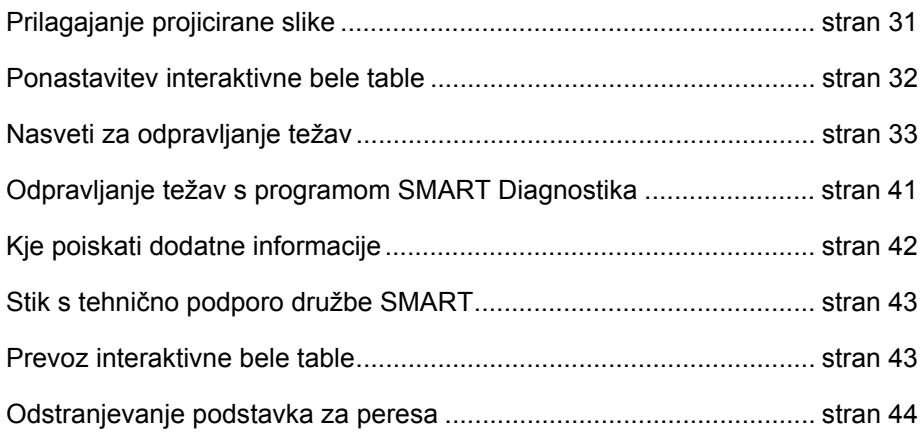

# <span id="page-40-2"></span>Prilagajanje projicirane slike

Če projektor ni nameščen na stalni lokaciji, lahko večino težav s sliko odpravite tako, da ga premaknete ali prilagodite objektiv za povečavo.

#### **P** OPOMBE

- Na pozdravnem zaslonu projektorja prilagodite velikost in obliko slike, razen če je precej manjša od slike, ki jo projicira računalnik. Preden prilagodite projicirano sliko, nastavite ločljivost in hitrost osveževanja računalnika (glejte [stran 13](#page-22-0)).
- Za informacije o prilagajanju projicirane slike glejte navodila za uporabo projektorja.

# <span id="page-41-0"></span>Ponastavitev interaktivne bele table

Če se vaša interaktivna bela tabla odziva nepravilno ali postane neodzivna, verjetno zaradi elektrostatičnega praznjenja, prekinitve napajanja ali kakega drugega dogodka, boste morda lahko obnovili normalno delovanje s ponastavitvijo vaše interaktivne bele table.

Interaktivno belo tablo lahko ponastavite z gumbom za ponastavitev na spodnjem delu podstavka za peresa. Gumb za ponastavitev je v vdolbini, da ga ne morete po nesreči pritisniti. Pritisnete ga lahko z dolgim, ozkim predmetom, kot je kemični svinčnik.

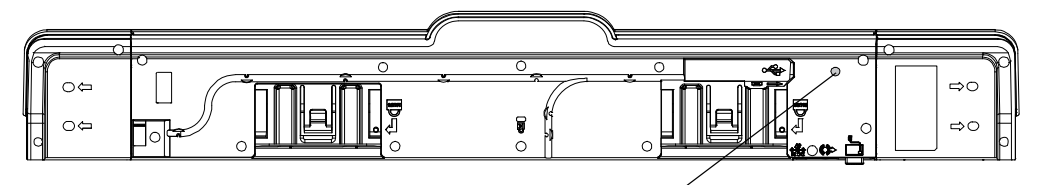

*Gumb za ponastavitev*

Interaktivno belo tablo lahko ponastavite tudi tako, da odklopite napajalni kabel iz vtičnice in ga nato ponovno vklopite.

## <span id="page-41-1"></span>Uporaba čarovnika za povezavo

Mnogo težav lahko odpravite s čarovnikom za povezavo SMART, ki je na nadzorni plošči SMART.

#### **Za zagon čarovnika za povezavo SMART**

1. Pritisnite gumb **pomoči** na podstavku za peresa.

Odpre se okno *Pomoč in podpora za interaktivno belo tablo SMART Board*.

2. Pritisnite možnost **Čarovnik za povezavo**.

Odpre se *Čarovnik za povezavo SMART*.

#### **NASVET**

Do čarovnika za povezavo SMART lahko dostopate tudi tako, da izberete ikono programske opreme SMART v območju za obvestila operacijskega sistema ali vrstici Dock v operacijskem sistemu Mac in nato še **Nadzorna plošča** ter **Čarovnik za povezavo**.

- 3. Izberite **Interaktivna tabla SMART Board serije X800** in nato pritisnite **Naprej**.
- 4. Izberite možnost, ki je najbolj podobna vaši težavi, in sledite navodilom na zaslonu za odpravljanje težav z interaktivno belo tablo.

# <span id="page-42-0"></span>Nasveti za odpravljanje težav

Če lučka pripravljenosti označuje, da interaktivna bela tabla deluje normalno, vendar imate še vedno težave, poskusite nasvete za odpravljanje težav v tej tabeli.

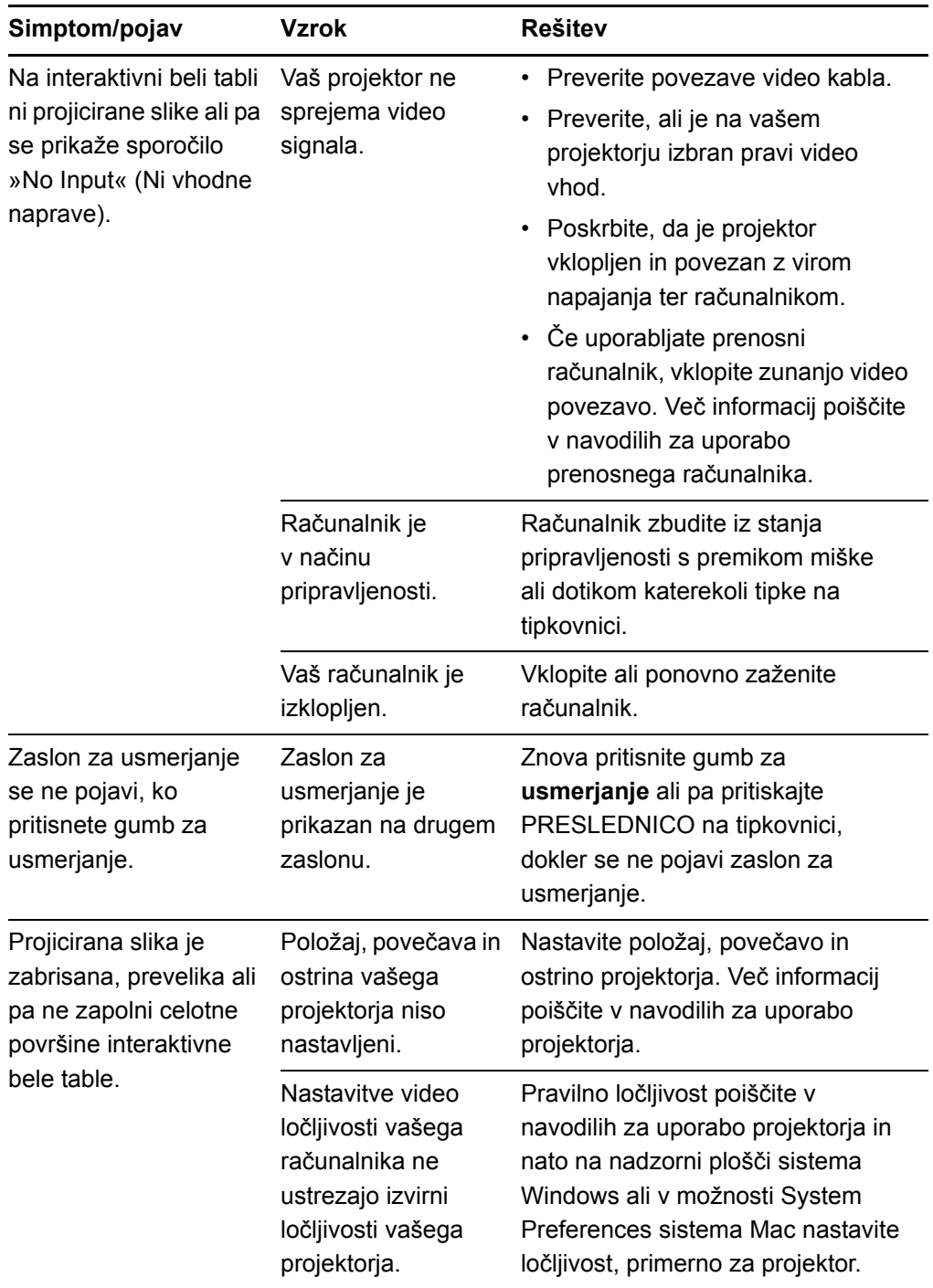

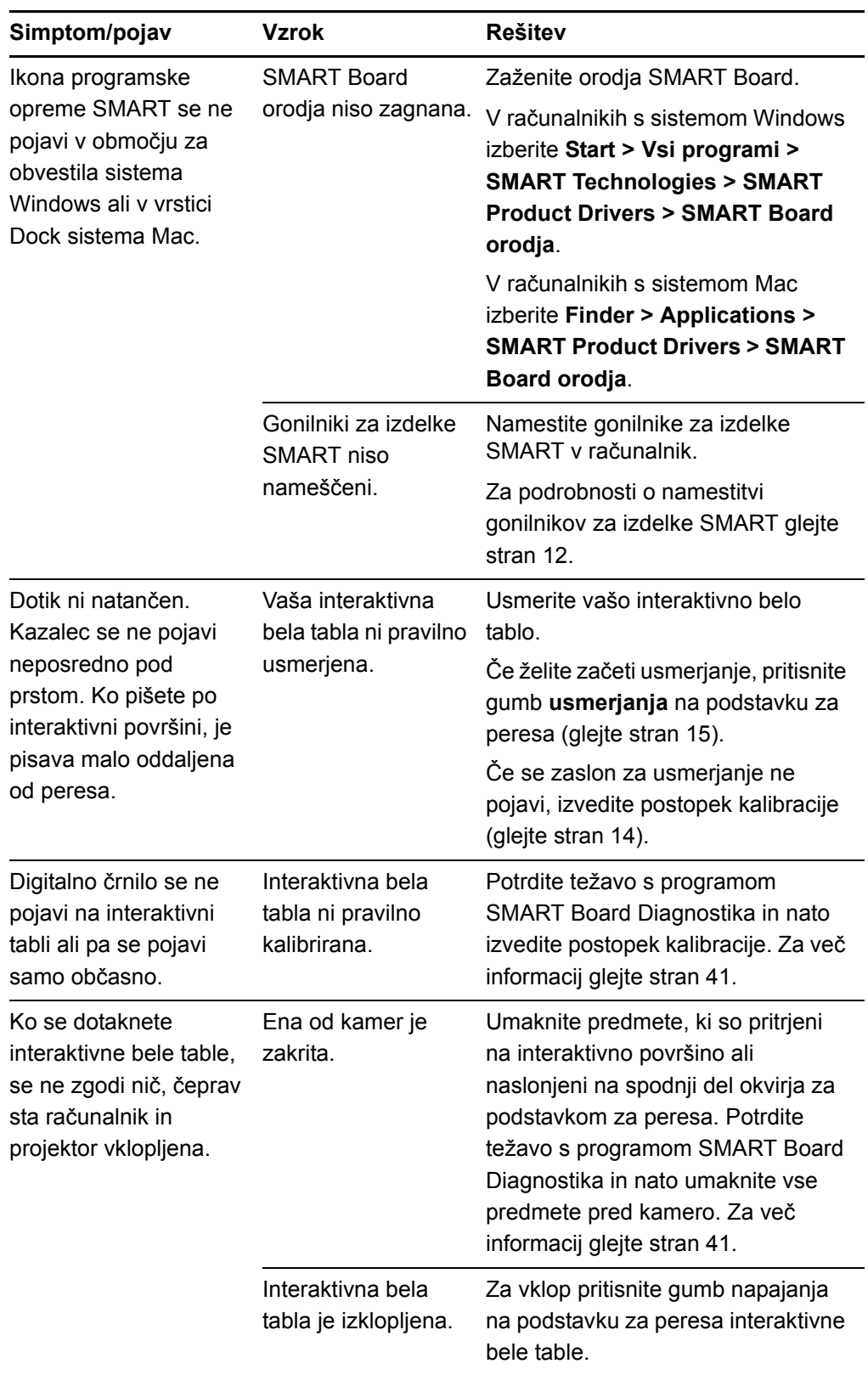

<span id="page-44-3"></span><span id="page-44-1"></span>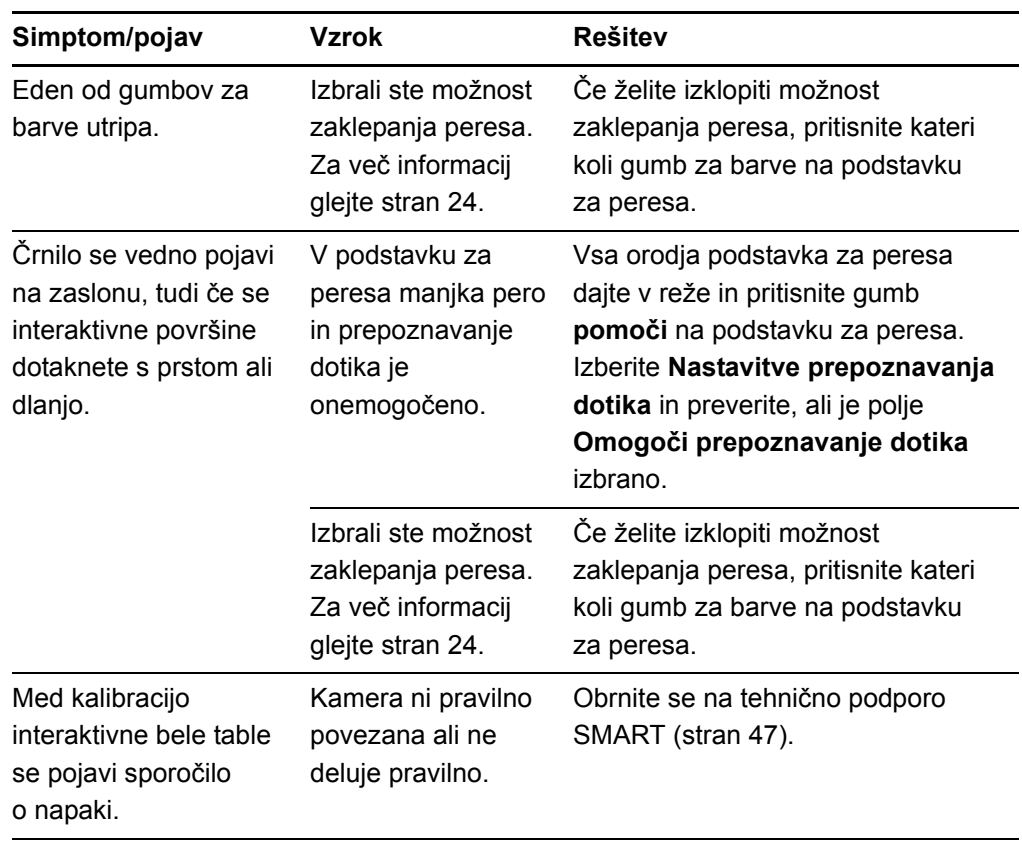

# <span id="page-44-4"></span><span id="page-44-2"></span><span id="page-44-0"></span>Odpravljanje težav z lučko pripravljenosti

Poleg ostalih simptomov in pojavov, ki jih opazite, si lahko pri odpravljanju težav interaktivne bele table pomagate tudi z lučko pripravljenosti. Pred začetkom odpravljanja težav poiščite lučko pripravljenosti (glejte [stran 20](#page-29-1)) in preberite več o njenih stanjih med normalnim delovanjem.

<span id="page-44-5"></span>Na spodnjem prikazu vidite naslednjo stopnjo postopka odpravljanja težav.

### <span id="page-45-0"></span>Prikaz 1: Začetek uporabe

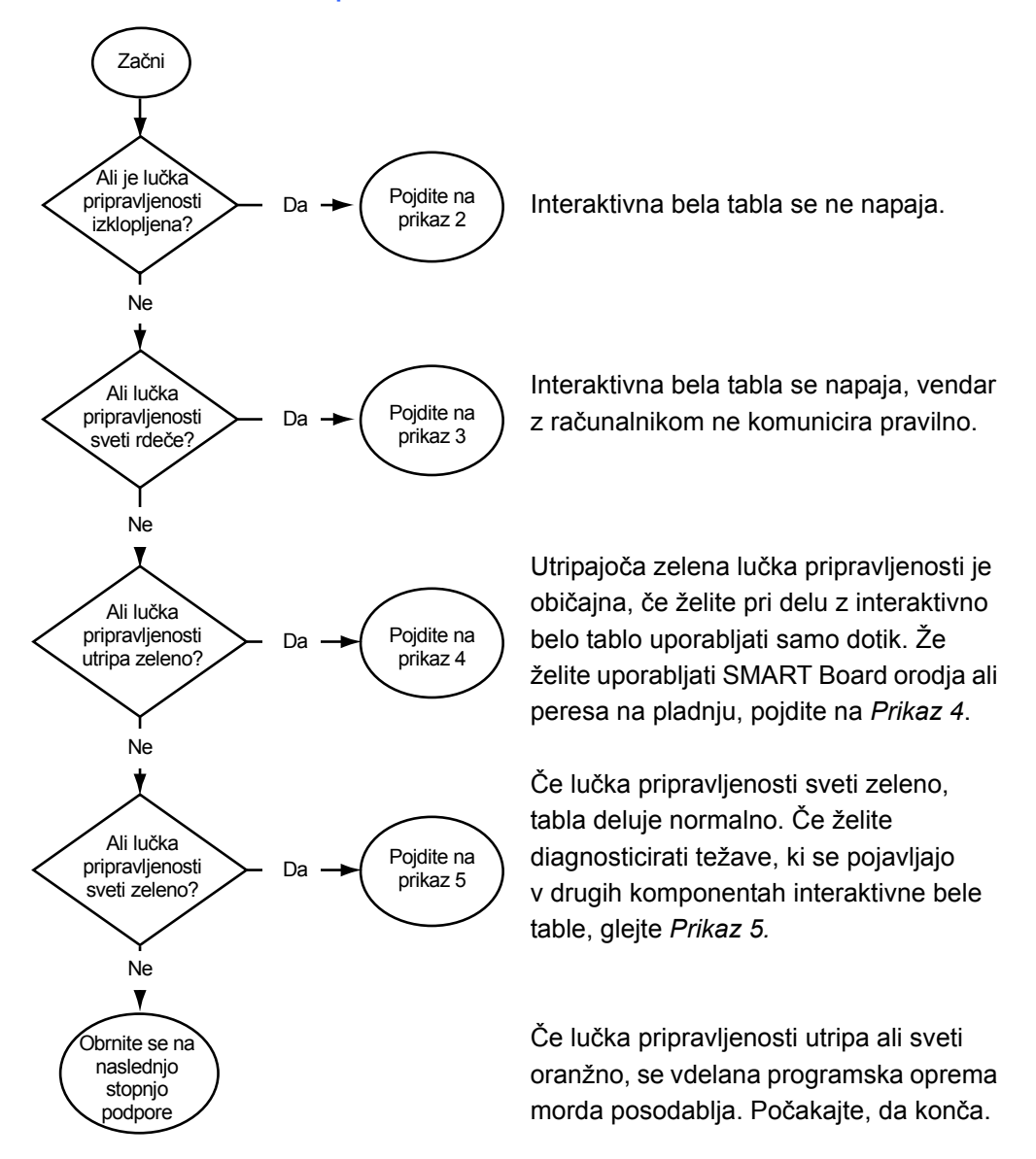

Če zgornji primeri ne opisujejo stanja lučke pripravljenosti, se obrnite na naslednjo stopnjo podpore.

### <span id="page-46-0"></span>Prikaz 2: Diagnosticiranje težav z napajanjem

Če lučka pripravljenosti ne sveti, se interaktivna bela tabla ne napaja.

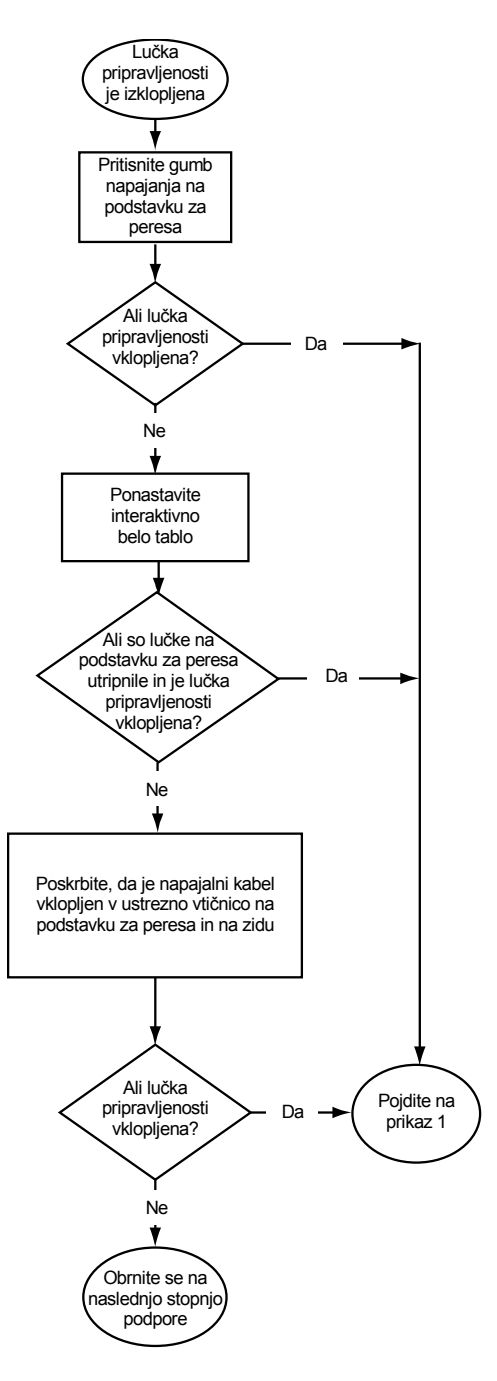

Če je interaktivna bela tabla v načinu pripravljenosti, gumb napajanja na podstavku za peresa ne sveti. Če želite zbuditi računalnik, pritisnite gumb napajanja ali se dotaknite interaktivne površine.

Če želite ponastaviti interaktivno belo tablo, z dolgim, ozkim predmetom, kot je kemični svinčnik, na kratko pritisnite gumb za ponastavitev v vdolbini (za manj kot tri sekunde). Lahko pa iz stenske vtičnice odklopite napajalni kabel in ga ponovno vklopite.

Ko ponastavite interaktivno belo tablo, vse lučke pladnja za peresa utripnejo dvakrat zapored, kar nakazuje uspešno komunikacijo s kontrolnikom. Če utripajo neprekinjeno, se obrnite na tehnično podporo SMART.

Preverite, ali je napajalni kabel vklopljen v pravo vtičnico. Vtičnici za zvok in napajanje sta druga poleg druge na zadnji strani podstavka za peresa.

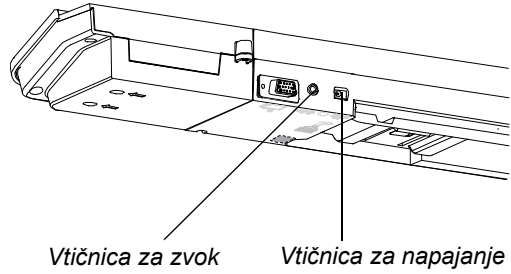

### <span id="page-47-0"></span>Prikaz 3: Rdeča lučka pripravljenosti

Rdeča lučka pripravljenosti označuje, da se interaktivna bela tabla napaja, vendar ne more uspešno komunicirati z računalnikom. V večini primerov se lučke na podstavku za peresa ne prižgejo in zaslon se ne odziva na dotik.

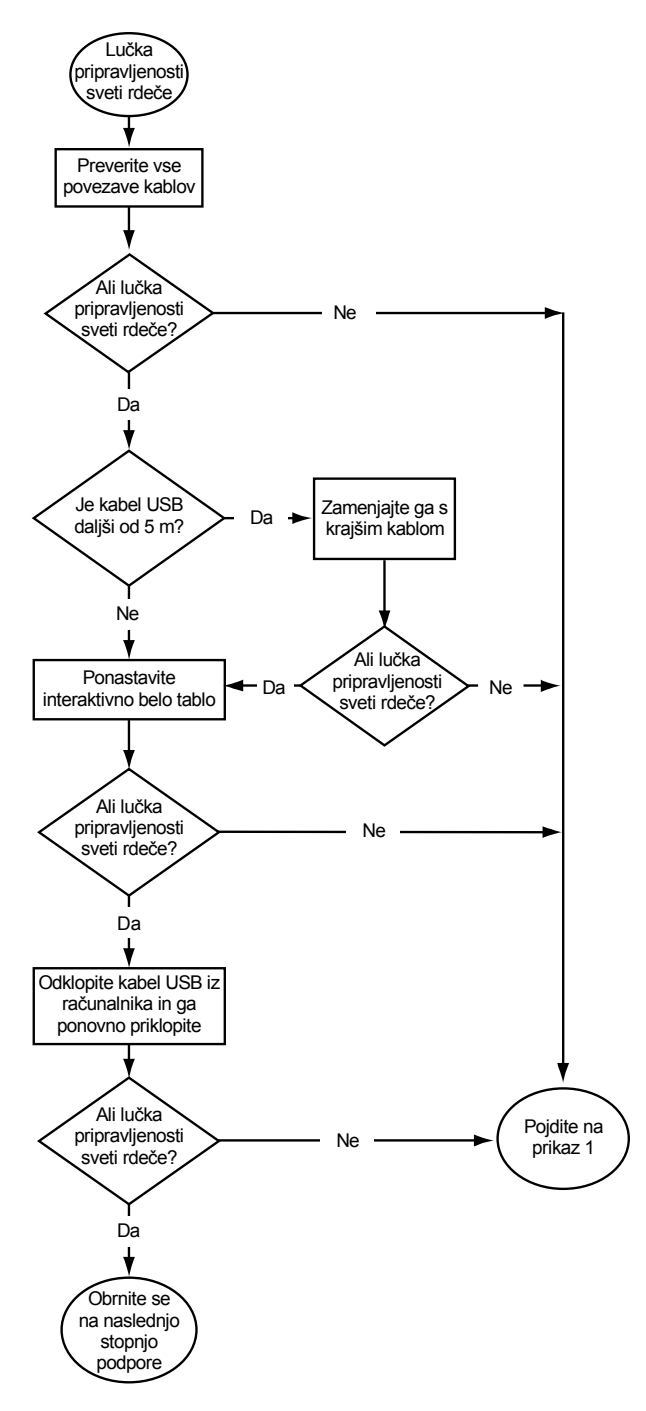

Interaktivna bela tabla je povezana z računalnikom prek kabla USB, z zidno vtičnico pa prek napajalnega kabla. Dostop do kablov je omogočen pod pladnjem za peresa.

Če se lučka pripravljenosti pri vklopljenem računalniku spremeni iz zelene v rdečo barvo, se lahko računalnik neha odzivati. Znova zaženite vaš računalnik.

Če želite ponastaviti interaktivno belo tablo, z dolgim, ozkim predmetom, kot je kemični svinčnik, na kratko pritisnite gumb za ponastavitev v vdolbini (za manj kot tri sekunde). Lahko pa iz stenske vtičnice odklopite napajalni kabel in ga ponovno vklopite.

### <span id="page-48-0"></span>Prikaz 4: Lučka pripravljenosti utripa zeleno

To je običajno stanje v načinu miške, ko gonilniki za izdelke SMART niso nameščeni v računalniku. Ta način je lahko primeren za občasne uporabnike ali goste, ki ne potrebujejo programa SMART Board orodja ali funkcij podstavka za peresa.

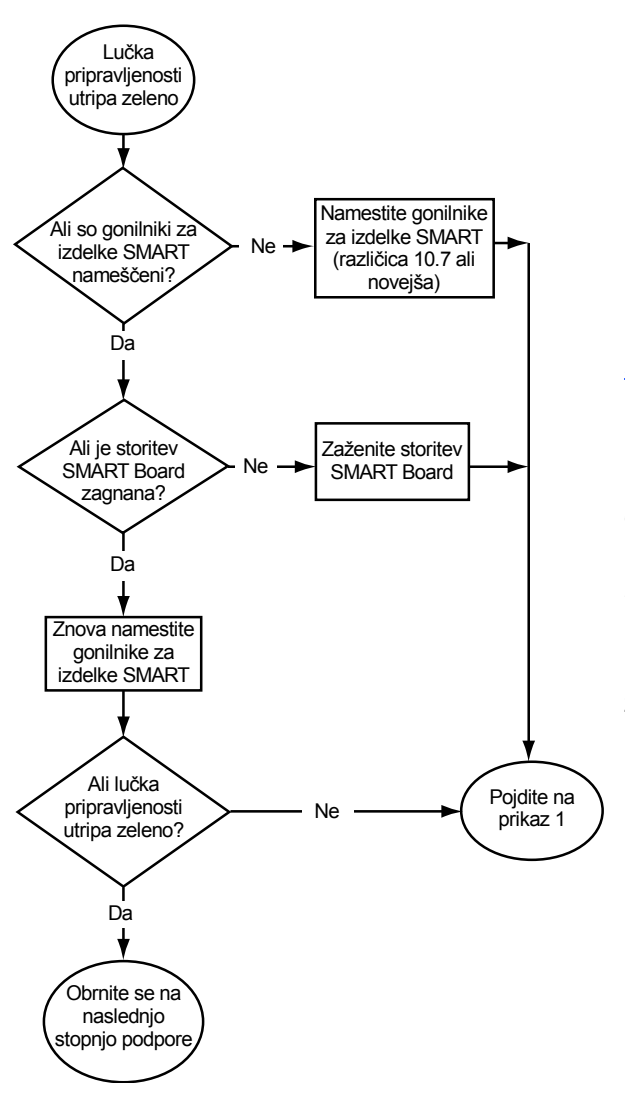

Namestite gonilnike za izdelke SMART z diska, ki je priložen interaktivni beli tabli, ali jih prenesite s spletnega mesta [smarttech.com/downloads](http://www.smarttech.com/downloads).

Če želite ugotoviti, ali storitev programske opreme Smart Board deluje pravilno, odprite nadzorno ploščo SMART in preverite sporočilo, ki se pojavi na dnu. Če storitev programske opreme SMART Board ne deluje, jo zaženite.

#### **Za zagon storitve SMART Board**

1. V območju za obvestila operacijskega sistema Windows ali vrstici Dock operacijskega sistema Mac pritisnite ikono programske opreme SMART in nato pritisnite **Nadzorna plošča**.

Odpre se nadzorna plošča SMART.

2. Izberite **O programski opremi in podpori izdelka > Orodja > Diagnostika**.

Odpre se okno *SMART Board Diagnostika*.

3. V meniju *Storitev* izberite **Začni**.

### <span id="page-49-0"></span>Prikaz 5: Lučka pripravljenosti sveti zeleno

Če lučka sveti zeleno, interaktivna bela tabla deluje pravilno. Če orodja pladnja za peresa ne delujejo kot pričakovano, ali če interaktivna bela tabla ni občutljiva na dotik, težavo odpravite s spodnjim prikazom. Te težave poskusite odpraviti s programom SMART Board Diagnostika (naslednja stran).

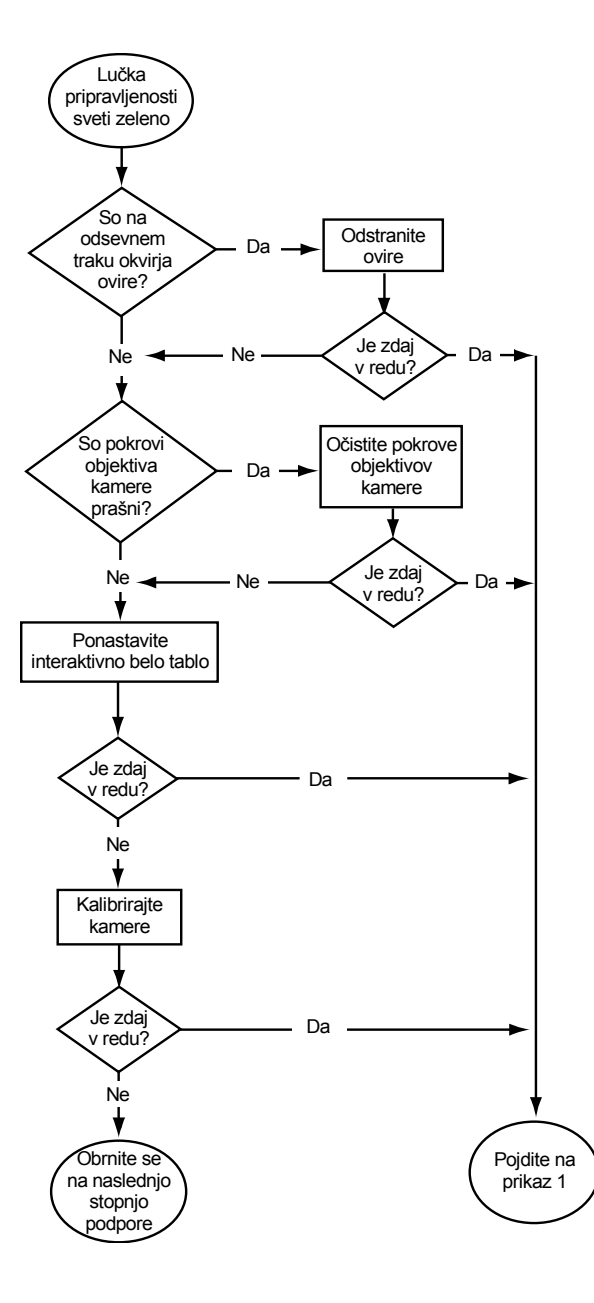

Če je drug uporabnik ponovno dodelil funkcije peresa, radirke ali pladnja za peresa, orodja morda ne bodo delovala kot pričakovano. Običajno delovanje lahko obnovite tako, da z nadzorno ploščo SMART spremenite nastavitve strojne opreme SMART.

Pokrov objektiva kamere čistite z mehko krpo. Kamer in pokrovov objektivov ne čistite s stisnjenim zrakom.

Če želite ponastaviti interaktivno belo tablo, z dolgim, ozkim predmetom, kot je kemični svinčnik, na kratko pritisnite gumb za ponastavitev v vdolbini (za manj kot tri sekunde). Lahko pa iz stenske vtičnice odklopite napajalni kabel in ga ponovno vklopite.

Kalibrirajte kamero in zagotovite, da bo pravilno sledila prstu ali peresu. Če želite kalibrirati kamere, zagotovite, da slika projektorja zapolni čim več interaktivne površine, nato pa izberite **Pogled > SBX800/ SBID8070i Bar > Kalibracija**.

# <span id="page-50-0"></span>Odpravljanje težav s programom SMART Board Diagnostika

Če se dotaknete površine interaktivne bele table, vendar se ne zgodi nič, če se digitalno črnilo ne pojavlja ali če se pojavlja samo na določenih lokacijah, lahko te težave poskusite prepoznati in rešiti s programom SMART Board Diagnostika.

#### **POMEMBNO** 伊

Ne spreminjajte nastavitev diagnostike, razen če to od vas zahteva tehnična podpora SMART.

### <span id="page-50-1"></span>Preverjanje pogleda kamere

Če se nič ne zgodi, ko se dotaknete površine interaktivne bele table, preverite, ali kakšen predmet ovira pogled ene od kamer.

**Za preverjanje pogleda kamere** 1. V območju za obvestila operacijskega sistema Windows ali vrstici Dock operacijskega sistema Mac pritisnite ikono programske opreme SMART in nato pritisnite **Nadzorna plošča**.

Odpre se nadzorna plošča SMART.

2. Izberite **O programski opremi in podpori izdelka > Orodja > Diagnostika**.

Odpre se zaslon *SMART Board Diagnostika*.

3. V meniju *Pogled* izberite **SBX800/SBID8070i Bar**.

Polje skupine *SBX800* se pojavi na zaslonu *SMART Board Diagnostika*.

4. Pritisnite **Pogled**.

Pojavi se zaslon pogleda kamere.

5. Kliknite **Posodobi**, da prikažete štiri poglede kamer. To lahko traja nekaj trenutkov.

Če je eden od pogledov kamer črn, je blokiran ali pa kamera ne more najti odsevne površine na notranjem okvirju interaktivne bele table.

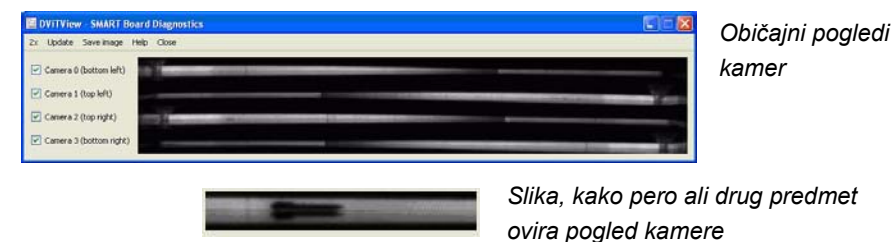

6. Preverite objektiv kamere in poskrbite, da nič ne ovira pogleda kamere in da ni nič pritrjeno na interaktivno površino.

### <span id="page-51-0"></span>Preverjanje kalibracije interaktivne bele table

Če se digitalno črnilo pojavi samo na določenih območjih, ko pišete po interaktivni beli tabli, ali se črnilo sploh ne pojavi, je lahko interaktivna bela tabla nepravilno kalibrirana. Kalibracijo lahko testirate s programom SMART Board Diagnostika.

**Za preverjanje kalibracije interaktivne bele table** 1. V območju za obvestila operacijskega sistema Windows ali vrstici Dock operacijskega sistema Mac pritisnite ikono programske opreme SMART in nato pritisnite **Nadzorna plošča**.

Odpre se nadzorna plošča SMART.

2. Izberite **O programski opremi in podpori izdelka > Orodja > Diagnostika**.

Odpre se zaslon *SMART Board Diagnostika*.

3. V meniju *Pogled* izberite **SBX800/SBID8070i Bar**.

Polje skupine *SBX800* se pojavi na zaslonu *SMART Board Diagnostika*.

4. Pritisnite **Sledilnik**.

Zaslon postane bel.

5. Premikajte prst po interaktivni površini in opazujte štiri pare barvnih črt. Če se črte ne stekajo v eno točko, je treba interaktivno belo tablo ponovno kalibrirati.

#### **R** OPOMBA

Če se ena črta (ali več črt) ne premika ali ne pojavi, je pogled kamere oviran ali pa kamera ne deluje pravilno.

- 6. Pritisnite tipko ESC, da zaprete zaslon *Sledilnik*, nato pa pritisnite **Kalibracija**.
- 7. Izvedite postopek kalibracije (glejte stran 14).

## <span id="page-51-1"></span>Iskanje dodatnih informacij

Center za pomoč uporabnikom vsebuje širok nabor informacij, vključno s postopki, zasnovami, pomočjo, opisi orodij programske opreme SMART, nasveti za odpravljanje težav in še kaj.

Do Centra za pomoč lahko dostopate s tipko **pomoči** na podstavku za peresa. Gumb pomoči omogoča tudi dostop do zaslona za usmerjanje in informacij za stik z družbo SMART. Za več informacij o gumbih na podstavku za peresa glejte [stran 22.](#page-31-1) Prav tako lahko do centra za pomoč dostopate prek ikone programske opreme SMART v območju za obvestila sistema Windows ali vrstici Dock sistema Mac.

# <span id="page-52-0"></span>Stik s tehnično podporo družbe SMART

Tehnična podpora SMART pozdravlja vaš klic. Pred stikom s tehnično podporo družbe SMART poiščite serijsko številko interaktivne bele table SMART Board in jo zapišite na notranjo stran platnic tega priročnika (če ste ga natisnili).

**Ugotavljanje serijske številke interaktivne bele table** Serijsko številko lahko najdete na dveh mestih: na zadnji strani interaktivne bele table SMART Board in na spodnjem desnem robu okvirja interaktivne bele table (ob strani).

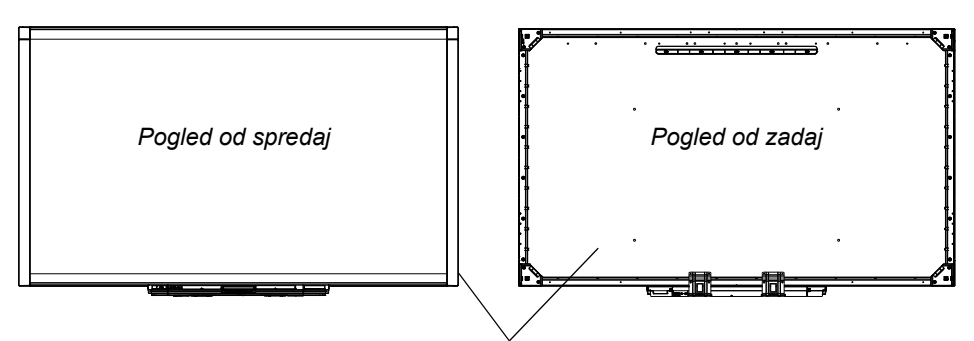

*Lokacija serijske številke*

Serijska številka na interaktivni beli tabli SMART Board se vedno začne s črkami SBX, nato pa sledi številka modela interaktivne bele table (na primer, SBX880-xx-xxxxxx). Serijska številka lahko vsebuje številke, črke in vezaje.

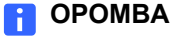

Ko stopate v stik s tehnično podporo, pazite, da navedete vse številke, črke in vezaje serijske številke.

## <span id="page-52-1"></span>Prevoz interaktivne bele table

Shranite originalno embalažo vaše interaktivne bele table SMART Board, tako da vam bo na voljo, če boste morali interaktivno belo tablo prenašati. V primeru potrebe interaktivno belo tablo zapakirajte v čimveč originalne embalaže. Ta embalaža je bila zasnovana za optimalno zaščito pred udarci in tresljaji.

Če bi raje uporabili svojo embalažo, pazite, da bo interaktivna bela tabla primerno zaščitena. Med prevozom mora biti enota v pokončnem položaju, da dostavna služba nanjo ne more postaviti težkih predmetov.

# <span id="page-53-0"></span>Odstranjevanje podstavka za peresa

Med prevozom ali servisiranjem interaktivne bele table boste mogoče morali odstraniti podstavek za peresa.

#### **M** OPOZORILO

V podstavku za peresa ni delov, ki jih uporabnik lahko sam servisira. Podstavka za peresa ne razstavljajte.

#### **P** OPOMBA

Med izvajanjem tega postopka ni treba nositi zaščite pred elektrostatičnim praznjenjem.

**Za odstranjevanje podstavka za peresa**

- 1. Izklopite interaktivno belo tablo tako, da izvlečete napajalni kabel iz stenske vtičnice in odklopite kabel USB iz računalnika.
- 2. Peresa in radirko odstranite iz podstavka za peresa.
- 3. Odklopite kabel USB na spodnji strani podstavka za peresa.
- 4. Če ste podstavek za peresa pritrdili na nosilce z varnostnima vijakoma po prej opisanem postopku ([stran 10\)](#page-19-1), odstranita ta vijaka.
- 5. Če ste podstavek za peresa zavarovali s ključavnico Kensington ali podobno napravo, jo odklenite in odstranite.
- 6. Sezite pod podstavek za peresa in veliki plastični sponki potegnite navzdol. Ker sta konca teh sponk obrnjena rahlo navzdol, jih boste našli brez težav.

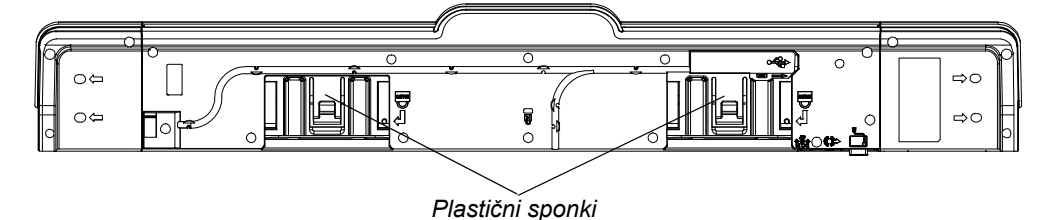

- 7. Ko pritiskate na sponki, nežno povlecite podstavek za peresa proti sebi tako, da lahko dostopate do kablov, ki so na zadnji strani podstavka.
- 8. Previdno odklopite vse kable in nato povsem odstranite podstavek za peresa iz kovinskih nosilcev v obliki črke L.

# <span id="page-54-1"></span><span id="page-54-0"></span>Dodatek A Skladnost z okoljskimi predpisi

SMART Technologies podpira svetovna prizadevanja za proizvodnjo, prodajo in uničenje elektronske opreme na okolju prijazen način.

# <span id="page-54-2"></span>Predpisi o odpadni električni in elektronski opremi (Direktiva WEEE)

Predpisi o odpadni električni in elektronski opremi se nanašajo na vso električno in elektronsko opremo, ki je naprodaj v Evropski uniji.

Priporočamo vam, da pri odlaganju katerekoli električne in elektronske opreme, vključno z izdelki SMART Technologies poskrbite, da bo oprema ob koncu življenjske dobe pravilno reciklirana. Če potrebujete dodatne informacije, se obrnite na pooblašč[enega prodajalca družbe SMART](http://www.smarttech.com/us/Where+To+Buy) ali družbo SMART Technologies, ki vam bo posredovala podatke o možnostih recikliranja izdelka.

# <span id="page-54-3"></span>Omejevanje uporabe določenih nevarnih snovi (Direktiva RoHS)

Izdelek je lahko podvržen zahtevam Direktive ES 2002/95/EK o omejevanju uporabe določenih nevarnih snovi (RoHS).

Posledično izdelek ustreza tudi drugim lokalnim predpisom, ki se nanašajo na Direktivo Evropske skupnosti RoHS.

# <span id="page-54-4"></span>Embalaža

Ravnanje z določenimi vrstami težkih kovin v embalaži je uravnavano v mnogih državah. Embalaža, uporabljena pri SMART Technologies ustreza vsem predpisom, ki se nanašajo na embalažo.

# <span id="page-55-0"></span>Kitajski predpisi za elektronske informacijske naprave

Na Kitajskem za izdelke, ki se uvrščajo v skupino EIP (elektronske informacijske naprave) veljajo posebna določila. Izdelki SMART Technologies se uvrščajo v to skupino izdelkov in ustrezajo zahtevam kitajskih EIP predpisov.

# <span id="page-55-1"></span>Ameriški *zakon o izboljšanju varnosti širokopotrošnih izdelkov*

V ZDA velja Zakon o izboljšanju varnosti širokopotrošnih izdelkov, ki omejuje vsebino svinca (Pb) v izdelkih, ki jih uporabljajo otroci. Družba SMART Technologies je zavezana spoštovanju določil tega zakona.

# <span id="page-56-1"></span><span id="page-56-0"></span>Dodatek B Pomoč uporabnikom

# <span id="page-56-5"></span><span id="page-56-2"></span>Spletne informacije in podpora

Obiščite [www.smarttech.com/support](http://www.smarttech.com/support), kjer si lahko ogledate in prenesete navodila za uporabo, nasvete in članke za odpravljanje napak, programsko opremo ter še veliko več.

# <span id="page-56-7"></span><span id="page-56-3"></span>Usposabljanje

Obiščite spletno stran [www.smarttech.com/trainingcenter](http://www.smarttech.com/trainingcenter) za učno gradivo in informacije o usposabljanjih.

# <span id="page-56-6"></span><span id="page-56-4"></span>Tehnična podpora

Če pri uporabi izdelkov SMART naletite na težave, se najprej obrnite na lokalnega zastopnika, zatem pa na tehnično podporo SMART. Lokalni zastopnik bo znal najhitreje razrešiti večino nastalih nepravilnosti.

#### **F** OPOMBA

Če želite poiskati lokalnega prodajalca, obiščite [www.smarttech.com/where.](http://www2.smarttech.com/st/en-US/Where+to+Buy/)

Za vse izdelke SMART je na voljo pomoč v spletu, po telefonu, faksu ali elektronski pošti:

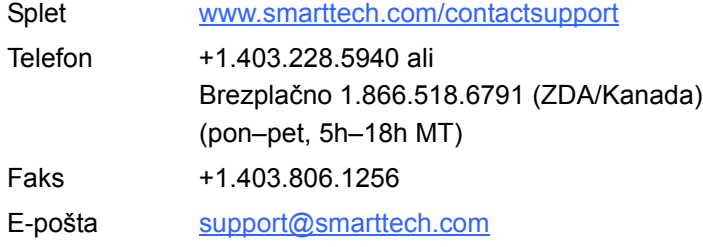

**48 | DODATEK B** – POMOČ UPORABNIKOM

# <span id="page-58-0"></span>Kazalo

### Č

čiščenje, *[30](#page-39-2)*

### $\Box$

- diagonala, *[2](#page-11-2)* dodatna oprema kabel USB, *[5](#page-14-8)* komplet za stensko montažo, *[5](#page-14-9)* napajanje, *[5](#page-14-10)* peresa na podstavku, *[5](#page-14-11)* radirka, *[5](#page-14-12)* dokumentacija, *[47](#page-56-5)* dotik, *[3](#page-12-1)* dva uporabnika, *[3](#page-12-2)* dvojna uporaba, *[3](#page-12-2)*
- gumbi desni klik, *[22](#page-31-3)* napajanje, *[20](#page-29-2)* podstavek za peresa, *[20](#page-29-3)* Pomoč, *[21](#page-30-1)* prilagajanje, *[22](#page-31-4)* tipkovnica, *[22](#page-31-3)* usmerjanje, *[21](#page-30-2)* utripanje, *[35](#page-44-1)*

interaktivna bela tabla komponente, *[2](#page-11-4)*

### K

I

kabel USB, *[5](#page-14-8)* kabli USB, *[11](#page-20-5)* varnost, *[10](#page-19-2)* kalibracija, *[14](#page-23-2)* kamere kalibriranje, *[14](#page-23-2)* komplet za stensko montažo, *[5](#page-14-9)* komponente, *[2](#page-11-4)*

### L

lokacija varnostnih vijakov, *[10](#page-19-3)* lokacija zaklepanja, *[10](#page-19-2)* lučka pripravljenosti, odpravljanje težav, *[35](#page-44-2)* lučka stanja, *[35](#page-44-2)* lučke, pomeni, *[21](#page-30-0)*

### F

funkcije, *[2](#page-11-3)*

### G

gonilniki, *[3](#page-12-3)*, *[11](#page-20-4)*, *[12](#page-21-1)* gonilniki za izdelke SMART, *[11](#page-20-4)*, *[12](#page-21-1)* v prenosnem računalniku, *[17](#page-26-1)* gonilniki za izdelke SMART, *[4](#page-13-2)* gumb lučke pripravljenosti, *[21](#page-30-0)* gumb napajanja, *[20](#page-29-2)* gumb pomoči, *[21](#page-30-1)* gumb usmerjanja, *[21](#page-30-2)*

### M

modeli, *[2](#page-11-2)* možnost zaklepanja peresa, *[24](#page-33-3)*, *[35](#page-44-3)*

### N

Način HID, *[21](#page-30-3)* namestitev gonilniki za izdelke SMART, *[12](#page-21-1)* opozorila, *[9](#page-18-2)* pritrjevanje, *[10](#page-19-2)* stenska montaža, *[9](#page-18-3)* zamenjava serije 500 ali 600, *[9](#page-18-4)* napajanje, *[5](#page-14-10)* napaka kalibracije, *[35](#page-44-4)* nastavitve ločljivosti, *[14](#page-23-3)*

### P

peresa, *[5](#page-14-11)* podstavek za peresa, *[3](#page-12-4)* čiščenje, *[30](#page-39-3)* gumbi, *[20](#page-29-3)*, *[22](#page-31-5)* lučke, *[20](#page-29-4)* modul za napajanje, *[20](#page-29-4)* odstranjevanje, *44* prilagajanje gumbov, *[22](#page-31-4)* Pomoč v primeru težav prikazi, *[35](#page-44-5)* posodobitev programske opreme, *[23](#page-32-2)* posodobitve programske opreme, *[23](#page-32-3)* poteze, *[3](#page-12-1)*, *[24](#page-33-4)* povezava prek USB, *[11](#page-20-5)* površina, *[3](#page-12-5)* prenosni računalnik, *[17](#page-26-2)* prenosni računalnik gosta, *[17](#page-26-2)* Prepoznavanje črnila, *[23](#page-32-4)* prepoznavanje predmetov, *[24](#page-33-5)* priklop prenosnega računalnika, *[17](#page-26-2)* prispevki o odpravljanju napak, *[47](#page-56-5)* program za posodobitve izdelkov

SMART, *[23](#page-32-5)* programska oprema, *[3](#page-12-3)* projektor ločljivost, *[14](#page-23-3)*

### R

računalnik ločljivost, *[14](#page-23-3)* radirka, *[5](#page-14-12)*

### S

SMART Notebook, *[3](#page-12-3)* spletna podpora, *[47](#page-56-5)* stanja lučke pripravljenosti, *[21](#page-30-0)*

### T

Tehnična podpora SMART, *[47](#page-56-6)* teža, *[8](#page-17-1)*

### U

uporabniški priročniki, *[47](#page-56-5)* USB, *[11](#page-20-5)* usmerjanje, *[15](#page-24-1)* usposabljanje, *[47](#page-56-7)*

### V

varnost, *[10](#page-19-2)* varnostni nasveti, *[29](#page-38-3)* vzdržljivost, *[3](#page-12-5)*

### Z

zahteve delovnega okolja, *[7](#page-16-4)*

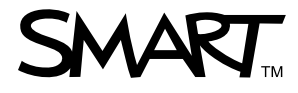

Brezpla?no 1.866.518.6791 (ZDA/Kanada) ali +1.403.228.5940 [www.smarttech.com](http://www.smarttech.com)